# 3G2080(R)

**Cellular Alarm Communicator - North America**

# TL2803G(R)

**Internet and HSPA Dual-Path Alarm Communicator - North America**

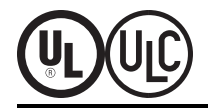

**Installation Manual v4.1**

**Warning:** This manual contains information on limitations regarding product use and function and information on the limitations as to liability of themanufacturer. The entiremanual should be carefully read.

# **Table of Contents**

<span id="page-1-0"></span>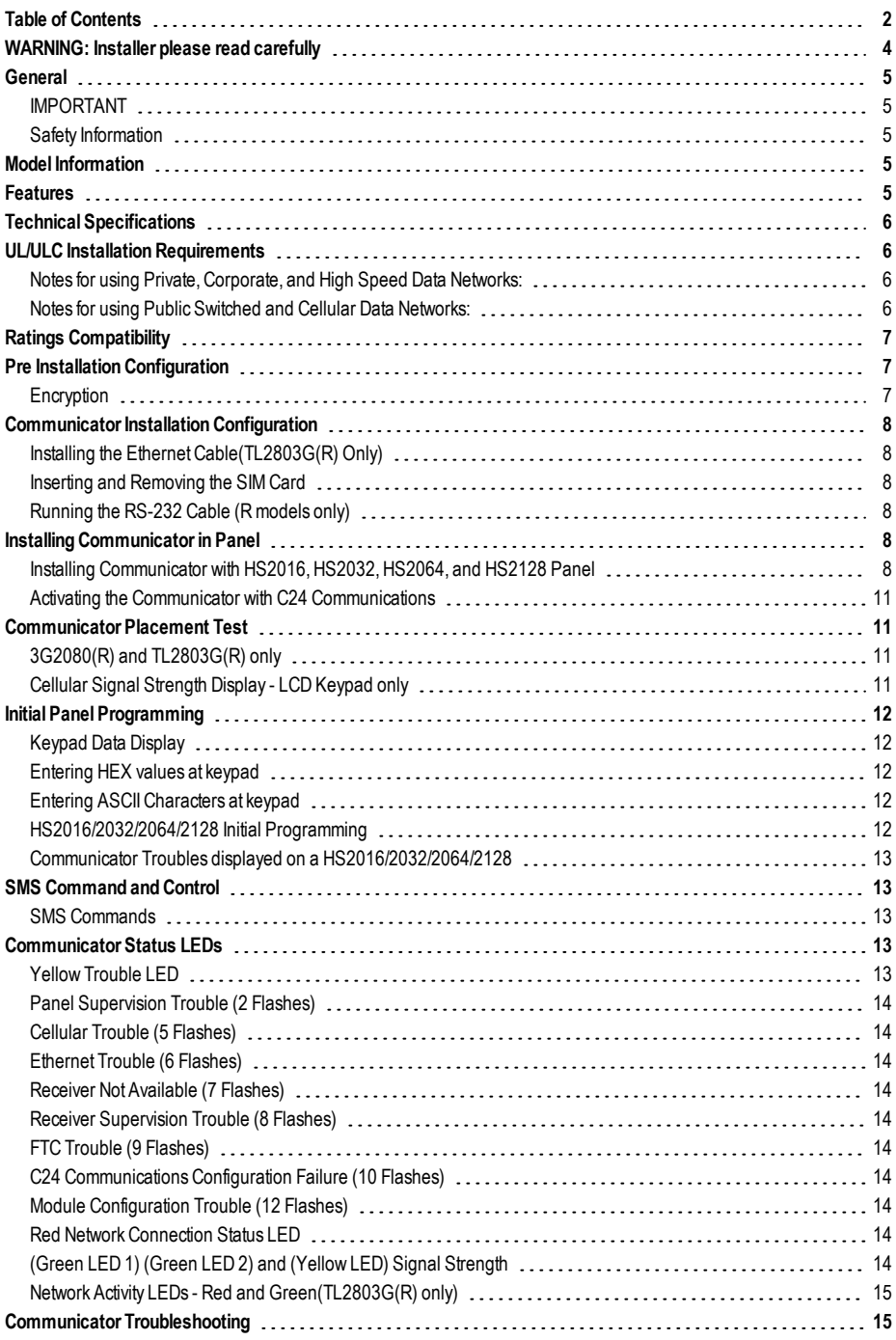

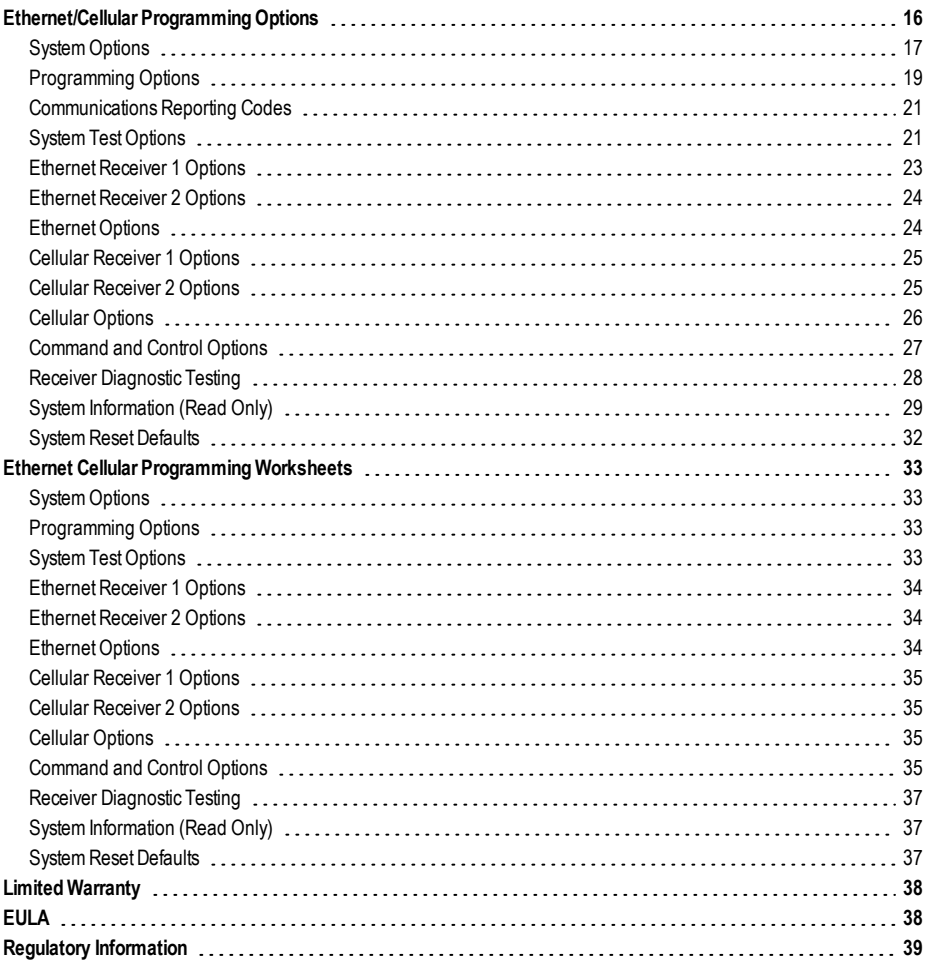

# <span id="page-3-0"></span>**WARNING: Installer please read carefully**

#### **Note to Installers**

The warningson thispage contain vitalinformation. Asthe only individualin contact with system users, it is the installer's responsibility to bring each item in this warning to the attention of allusersof thissystem.

#### **System Failures**

Thissystemhasbeen carefullydesigned to be aseffective aspossible. There are circumstances, however, involving fire, burglary, or other types of emergencies where it may not provide protection. Any alarmsystem of anytype may be compromised deliberatelyor mayfailto operate as expected fora varietyof reasons. Some, but not all, of the reasonsmaybe:

#### **Access by Intruders**

Intrudersmayenter through an unprotected accesspoint, circumvent a sensing device, evade detection by moving through an area of insufficient coverage, disconnect a warning device, orinterfere with orprevent the properoperation of the system.

#### **Component Failure**

Although every effort has been made to make this system as reliable as possible, the systemmayfailto function asintended due to the failure of a component.

#### **Compromise of Radio Frequency (Wireless) Devices**

Signalsmay not reach the receiver under all circumstances which could include metalobjectsplaced on ornearthe radio path ordeliberate jamming orotherinadvertent radio signalinterference.

#### **Criminal Knowledge**

Thissystem contains security features which were known to be effective at the time of manufacture. It is possible for persons with criminal intent to develop techniqueswhich reduce the effectivenessof these features. It is important that the securitysystembe reviewed periodicallyto ensure that its featuresremain effective and that it isupdated orreplaced if it isfound that it does not provide the protection expected.

#### **Failure of Replaceable Batteries**

Thissystem's wirelesstransmitters have been designed to provide several years of battery life under normal conditions. The expected battery life isa function of the device environment, usage, and type. Ambient conditionssuch ashigh humidity, high or low temperatures, or large temperature fluctuations may reduce the expected battery life. While each transmitting device has a low battery monitor which identifies when the batteries need to be replaced, this monitormay fail to operate as expected. Regulartesting and maintenance willkeep the system in good operating condition.

#### **Inadequate Installation**

A security system must be installed properly in order to provide adequate protection. Every installation should be evaluated by a security professional to ensure that allaccess points and areas are covered. Locks and latches on windows and doors must be secure and operate as intended. Windows, doors, walls, ceilings and other building materials must be of sufficient strength and construction to provide the level of protection expected. A reevaluation must be done during and afterany construction activity. An evaluation bythe fire and/or police department ishighlyrecommended if thisservice isavailable.

#### **Inadequate Testing**

Most problems that would prevent an alarm systemfrom operating as intended can be found byregular testing and maintenance. The complete system should be tested weeklyand immediatelyaftera break-in, an attempted break-in, a fire, a storm, an earthquake, an accident, orany kind of construction activityinside or outside the premises. The testing should include all sensing devices, keypads, consoles, alarm indicating devices, and any other operational devices that are part of the system.

#### **Insufficient Time**

There may be circumstances when the systemwill operate as intended, yet the occupants will not be protected from an emergency due to their inability to respond to the warnings in a timelymanner. If the systemis remotely monitored, the response maynot occur in time to protect the occupants or their belongings.

#### **Motion Detectors**

Motion detectorscan onlydetectmotion within the designated areasasshown in their respective installation instructions. They cannot discriminate between intruders and intended occupants. Motion detectors do not provide volumetric area protection. Theyhave multiple beams of detection andmotion can only be detected in unobstructed areas covered by these beams. They cannot detect motion which occurs behind walls, ceilings, floor, closed doors, glass partitions, glass doors or windows. Any type of tampering whether intentional or unintentionalsuch asmasking, painting, or spraying of anymaterialon the lenses, mirrors, windows or any other part of the detection system will impair its proper operation.

Passive infrared motion detectors operate by sensing changes in temperature. However their effectiveness can be reduced when the ambient temperature risesnear orabove bodytemperature orif there are intentionalor unintentional sourcesof heat in ornearthe detection area. Some of these heat sources could be heaters, radiators, stoves, barbecues, fireplaces, sunlight, steamvents, lighting and so on.

#### **Power Failure**

Control units, intrusion detectors, smoke detectors and many other security devicesrequire an adequate power supplyforproperoperation. If a device operatesfrombatteries, it ispossible forthe batteriesto fail. Even if the batteries have not failed, they must be charged, in good condition and installed correctly. If a device operates only by AC power, any interruption, however brief, will render that device inoperative while it doesnot have power. Power interruptionsof any length are often accompanied by voltage fluctuationswhich may damage electronic equipment such as a security system. After a power interruption has occurred, immediatelyconduct a complete systemtest to ensure that the system operatesasintended.

#### **Security and Insurance**

Regardlessof itscapabilities, an alarmsystemisnot a substitute forpropertyor life insurance. An alarmsystemalso isnot a substitute forpropertyowners, renters, or otheroccupantsto act prudentlyto prevent or minimize the harmful effectsof an emergencysituation.

#### **Smoke Detectors**

Smoke detectorsthat are a part of thissystemmaynot properlyalert occupants of a fire for a number of reasons, some of which follow. The smoke detectors may have been improperly installed or positioned. Smoke may not be able to reach the smoke detectors, such as when the fire is in a chimney, walls or roofs, or on the other side of closed doors. Smoke detectorsmay not detect smoke from fires on anotherlevelof the residence orbuilding.

Everyfire isdifferent in the amount of smoke produced and the rate of burning. Smoke detectorscannot sense alltypesof firesequallywell. Smoke detectorsmay not provide timelywarning of fires caused bycarelessnessor safetyhazards such as smoking in bed, violent explosions, escaping gas, improper storage of flammable materials, overloaded electrical circuits, children playing with matches, or arson.

Even if the smoke detector operates as intended, there may be circumstances when there isinsufficientwarning to allow alloccupantsto escape in time to avoid injuryordeath.

#### **Telephone Lines**

If telephone lines are used to transmit alarms, theymay be out of service or busy for certain periodsof time. Also an intrudermaycut the telephone line ordefeat its operation by more sophisticated means which may be difficult to detect.

#### **Warning Devices**

Warning devices such as sirens, bells, horns, or strobesmay notwarn people or waken someone sleeping if there isan intervening wallordoor. Ifwarning devices are located on a different levelof the residence orpremise, then it islesslikely that the occupants will be alerted or awakened. Audible warning devices may be interfered with byothernoise sourcessuch asstereos, radios, televisions, air conditioners, otherappliances, orpassing traffic. Audible warning devices, however loud, may not be heard by a hearing-impaired person.

# <span id="page-4-1"></span><span id="page-4-0"></span>**IMPORTANT**

This installation manual shall be used in conjunction with the control panel. All the safety instructions specified within that manual shall be observed. The control panel is referenced as the "panel" throughout this document. This installation guide provides the basic wiring, programming and troubleshooting information. Use this guide in conjunction with the Installation Manual available online from the DSC website at www.dsc.com.

The HSPA(3G)/dual-path alarm communicator is a fixed, wall-mounted unit, and shall be installed in the location specified in these instructions.The equipment enclosure must be fully assembled and closed, with all the necessary screws/tabs, and secured to a wall before operation. Internal wiring must be routed in a manner that prevents:

- Excessive strain on wire and on terminal connections.
- Interference between power limited and non power limited wiring,
- <sup>l</sup> Loosening of terminal connections, or
- Damage of conductor insulation.

### <span id="page-4-2"></span>**WARNING: Neverinstall this equipment during a lightning storm!**

### **Safety Information**

The installer must instruct the system user on each of the following:

- Do not attempt to service this product. Opening or removing covers may expose the user to dangerous voltages or other risks.
- Any servicing shall be referred to service persons only.
- Use authorized accessories only with this equipment.
- Do not stay close to the equipment during device operation.
- <span id="page-4-3"></span>Do not touch the external antenna.

# **Model Information**

Thismanual covers the following models of alarmcommunicators: TL2803G, TL2803GR, 3G2080, and 3G2080R. References to model names **TL2803G(R)** and **3G2080(R)** throughout thismanual apply to all specified models unless stated differently. Models ending in "R" include a built-in RS-232 interface for connecting to third-party applications.

The 3G2080(R)/TL2803G(R) supports integration over IP and is available with licensed 3rd party product solutions. Specific programming for the related programming sections is to be provided by the 3rd party. A current list of compatible 3rd party solutions can be found atwww.dsc.com

**3G2080(R):** Is a HSPA (3G) cellular alarmcommunicator that sends alarmcommunication to Sur-Gard System I-IP, II, III (SG-DRL3IP), IV (SG-DRL4IP), and 5 (SG-DRL5IP) central station receivers via a HSPA(3G)/GPRS digital cellular network.

**TL2803G(R):** Is an Internet and HSPA(3G) dual-path alarmcommunicator that sends alarmcommunication to Sur-Gard System I-IP, II, III, IV, and 5 central station receivers through Internet or a HSPA(3G)/GPRS digital cellular network.

The communicator can be used as either a backup or primary communicator. The communicator supports Internet Protocol (IP) transmission of panel and communicator events over Internet and/or HSPA/GPRS.

The cellular performance of the **3G2080(R)** or **TL2803G(R)** communicator depends greatly on HSPA(3G)/GPRS network coverage in the local area. The unit should not be mounted in the final location without first performing the communicator placement test below to determine the best location for radio reception (minimum of one green LEDON). Optional antenna kits (GS-15ANTQ,GS-25ANTQ and GS-50ANTQ) are available fromDSC to improve signal strength as required.

**NOTE:** Prior to installation of the 3G2080(R) or TL2803G(R) communicator, confirm with the local service provider that the HSPA(3G)/GPRS network is available and active in the area where the communicator will be installed, and that radio signal strength (CSQ) is adequate.

The following communicators are compatible with HS2016, HS2032, HS2064, and HS2128 panels:

<sup>l</sup> **3G2080R, 3G2080** (HSPA(3G)/GPRS only)

<sup>l</sup> **TL2803GR, TL2803G** (Internet + HSPA(3G)/GPRS dual-path)

<span id="page-4-4"></span>**NOTE:** Thismanual covers communicator models with and without 'R' throughout entire manual unless specifically stated otherwise.

# **Features**

- <sup>l</sup> 128-bit AES encryption via cellular and Internet (NIST validation certificate number 2645).
- Back up or primary cellular alarm communication.
- Automatically switches to 2G (EDGE/GPRS) if HSPA(3G) service is not available.
- Ethernet LAN/WAN 10/100 BASE-T (TL2803G(R) only).
- Full event reporting to central station (UL/ULC listed).
- Fully redundant Internet and cellular dual-path alarm communication (TL2803G(R) only).
- 3rd Party Integration over IP
- <sup>l</sup> Individual Internet and/or cellular periodic test transmission.
- Integrated call routing.
- <sup>l</sup> Visual Verification (requires System5 receiver) (not a UL feature).
- Remote firmware upgrade capability of the communicator and panel firmware via Internet and/or cellular.
- Dual-band operation: 850 MHz, and 1900 MHz (North America only).
- Panel remote uploading/downloading support via cellular and Internet.
- PC-LINK connection.
- Programmable labels.
- SIA and Contact ID (CID) formats supported.
- Signal strength and trouble display LEDs.
- Subscriber Identity Module (SIM) card included with communicator.
- Supervision heartbeats sent via cellular and Internet.
- Command and Control via SMS.
- <span id="page-5-0"></span><sup>l</sup> Third party integration over cellular/IP. The product supports third party application via serial (R-models only), cellular and, Ethernet. Refer to third party application documentation for more information.

# **Technical Specifications**

<span id="page-5-1"></span>The input voltage to the Communicator can be drawn froman Underwriters Laboratories/Underwriters Laboratories Canada (UL/ULC) listed control panel or compatible power supplymodule such as **HSM2204** or **HSM2300**. **NOTE:** Power supplymust be Class 2, power limited.

# **UL/ULC Installation Requirements**

**NOTE:** For equipment used at the protected premises and intended to facilitate IP communications (hubs, routers, NIDs, Digital) Subscriber Line (DSL), cable modems), 24 hour back-up power is required.Where such cannot be facilitated, a secondary (back-up) communication channel is required.

<span id="page-5-2"></span>i**Domain Name Service (DNS) programming is not permitted in UL/ULC listed systems.**

### **Notes for using Private, Corporate, and High Speed Data Networks:**

Network access and domain access policies shall be set to restrict unauthorized network access, and spoofing or Denial of Service (DoS) attacks. Select an Internet Service Provider (ISP) that has redundant servers/systems, back-up power, routers with firewalls enabled, and methods to identify and protect against DoS attacks (e.g., via spoofing).

### <span id="page-5-3"></span>**Notes for using Public Switched and Cellular Data Networks:**

Communication channels shall be facilitated such that the communicator will restrict unauthorized access, which could otherwise compromise security. The communicator shall be located in a secured area.

- <sup>l</sup> For **ULC Residential** Fire and Burglary applications the **TL2803G(R)** can be used as primary communication channel via either cellular or Ethernet or as a back-up in conjunction with the Digital AlarmCommunicator Transmitter (DACT). Test transmission every 24 hours shall be enabled on each channel.
- <sup>l</sup> For **ULC Commercial** Fire and Burglary applications the **3G2080(R)** and **TL2803G(R)** can be used as a passive communication module with the following security levels:
	- P1 (each channel cellular or Ethernet is independent)
	- <sup>l</sup> P2 (cellular and Ethernet in back-up configuration, panel section **[851][005]** toggle option **[5]** OFF).
	- <sup>l</sup> P3 (cellular and Ethernet in redundant configuration, panel section **[851][005]** toggle option **[5]** ON).
- The communicator can also be used as an active communication system with the security levels A1-A4 (each channel cellular or Ethernet independent or together in a back-up/redundant configuration). For active line security systems AES128 bit encryption shall be enabled (at the monitoring station receiver) and the supervision heartbeat rate shall be set as **90** seconds (panel section **[851][004]** = 005A/90). The supervision window at the Signal Receiver Center (SRC)'s receiver shall be programmed as maximum of **180** (00B4/180) seconds.
- <sup>l</sup> For **UL Residential** Fire and Burglary applications the **3G2080(R)** and **TL2803G(R)** can be used as the primary communication channel via either cellular or Ethernet, or as a back-up in conjunction with the DACT (30 day test transmission is required on each channel).
- <sup>l</sup> For **UL Commercial** Burglary applications the **TL2803G(R)** can be used as dual signalling line communication system(cellular and Ethernet channels used in redundant configuration), standard line security and as encrypted line security.
- <sup>l</sup> The supervision heartbeat shall be enabled (panel section **[851][005]** toggle option [1] (Ethernet) and/or toggle option [2] (cellular) shall be ON), toggle option [3] (supervision type) shall be ON and the supervision heartbeat rate shall be selected as **135** (0087/135) seconds (Option [004] = 0087). The supervision window at the supervising station shall be maximum**200** (00C8/200) seconds. For encrypted line security systems the encryption AES128 bit shall be enabled at the monitoring station receiver.
- <sup>l</sup> For **UL Commercial** Burglary installations, the **3G2080(R)** is listed as a primary (sole) communication means (heartbeat must be enabled) or for supplementary (back-up) use in conjunction with a Plain Old Telephone Service (POTS) line dialer.When the heartbeat transmission over the Ethernet or cellular network is enabled, using the **TL2803G(R)** with a compatible control unit listed for standard/encrypted line security, it can provide line security for the alarmsystemover the primary line.

<span id="page-6-0"></span>The **TL2803G(R)** is also suitable to be used with a compatible control unit listed for dual line security transmission when used in conjunction with a DACT or a Public Switched Data Network (PSDN) transmitter, where the PSDN provides the line security and is the primary line. In this mode, alarm signals are required to be sent simultaneously over both communication methods.

# **Ratings Compatibility**

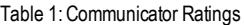

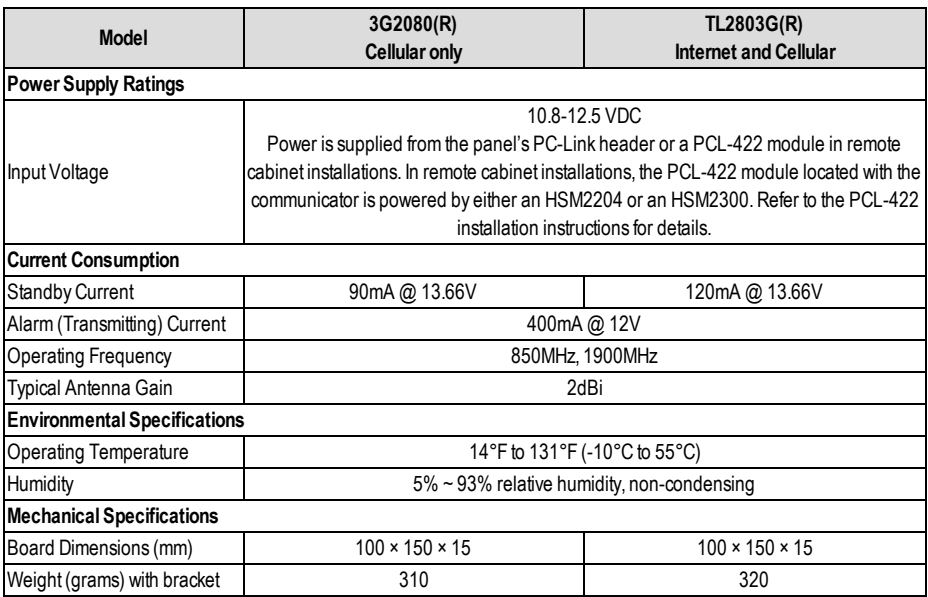

Table 2:Compatible Receivers and Panels

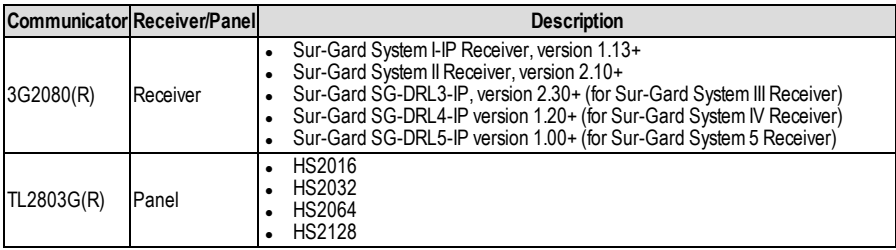

**NOTE:** Enter [\*][8][Installer Code][900] at keypad to view the panel version number.

Products or components of products, which perform communications functions only shall comply with the requirements applicable to communications equipment as specified in UL60950 or CAN CSA C22.2.No. 60950-1, Information Technology Equipment - Safety - Part 1:General Requirements.Where network interfaces are external to the control unit or receiver, compliance to CAN CSA C22.2. No. 60950-1 is adequate. Such components include, but are not limited to: hubs; routers; NIDs; third-party communications service providers; DSL modems; and cable modems.

# **Pre Installation Configuration**

### <span id="page-6-2"></span><span id="page-6-1"></span>**Encryption**

The communicator uses 128 bit AES encryption. Encryption can only be enabled from the monitoring station receiver. Each receiver (Ethernet 1 and 2, cellular 1 and 2) can independently have encryption enabled or disabled. When encryption is enabled, the central station will configure the device to encrypt communications the next time the communicator module performs a communication to that receiver.

**NOTE:** Packets will start being encrypted only after the next event is sent to that receiver, or if the unit is restarted.

<span id="page-7-0"></span>**NOTE:** Before leaving the installation site, the communicator TL2803G (R) Ethernet line shall be connected via an APPROVED (acceptable to the local authorities) Network Interface Device (NID) (e.g., for UL Installations,UL60950 listed NID). All wiring shall be performed according to the local electrical codes.

# **Communicator Installation Configuration**

This HSPA(3G)/dual-path alarm communicator shall be installed by service persons only (service person is defined as a person having the appropriate technical training and experience necessary to be aware of hazards to which that person may be exposed to in performing a task and can also take measures to minimize the risks to that person or other persons). The Communicator shall be installed and used within an environment that provides the pollution degree max 2, overvoltages category II, in non-hazardous, indoor locations only. This manual shall be used with the installation manual of the panel which is connected to the communicator. All instructions specified within the panel manual must be observed.

<span id="page-7-1"></span>All the local rules imposed by local electrical codes shall be observed and respected during installation.

# **Installing the Ethernet Cable(TL2803G(R) Only)**

A Category 5 (CAT 5) Ethernet cable must be run froma source with Internet connectivity to the communicator module, inside the panel. The communicator end of the cable must be terminated with an RJ45 plug, which will connect to the communicator's RJ45 jack after the communicator is installed. All requirements for installation ofCAT5 Ethernet cable must be observed for correct operation of the communicator, including, but not limited to, the following:

- Do NOT strip off cable sheathing more than required for proper termination.
- Do NOT kink/knot cable.
- Do NOT crush cable with cable ties.
- Do NOT untwist CAT5 pairs more than 1/2 in. (1.2cm).
- Do NOT splice cable.
- Do NOT bend cable at right angles or make any other sharp bends.
- <span id="page-7-2"></span>**NOTE:** CAT5 specification requires that any cable bend must have a minimum 2 in. (5 cm) bend radius. Maximum length of CAT 5 cable is 328 ft. (100 m).

# **Inserting and Removing the SIM Card**

- 1. Remove the front cover of the panel to access SIM holder.
- 2. Remove power from the panel and disconnect the battery and telephone line.
- 3. On the SIMcard holder push gently to slide the cover downwards to **OPEN**. This will unlatch the SIMcard holder on the top edge of the communicator PCB. (See **Figure 3**).
- 4. Tilt the top of the SIMcard holder downwards to access the SIMcard.

**NOTE:** The SIMcan be damaged by bending or scratching contacts.Use caution when handling SIMcards.

- 5. Insert or remove the SIMcard, noting the orientation of the notches on the SIMcard and the SIMcard holder.
- 6. When inserting a SIMcard, insert the card in the proper orientation and gently push the SIMcard holder down and slide the holder as indicated by the arrow on SIMholder, to **LOCK**.
- <span id="page-7-3"></span>7. Reconnect the backup battery and telephone line, apply AC power to panel, and replace the panel cover.

# **Running the RS-232 Cable (R models only)**

When installing the communicator for use with 3rd party applications an RS-232 cable must be connected between the 3rd party device and the communicator module.

**NOTE:** Maximumcable length for RS-232 cable is 8 ft. (2.4 m).

<span id="page-7-4"></span>Please refer to the installation manual for the 3rd party device for wiring instructions.

# **Installing Communicator in Panel**

### <span id="page-7-5"></span>**Installing Communicator with HS2016, HS2032, HS2064, and HS2128 Panel**

NOTE: Before installing communicator or inserting/removing SIM, ensure that system power is OFF and telephone line is disconnected.

- 1. To assemble supplied mounting bracket, perform the following: (See Figure 1).
	- a. Remove the 4 white plastic standoffs from the bag provided with the communicator kit.
	- b. Insert the 4 standoffs through the back of the mounting bracket, into the holes at each corner. (The antenna mounting tab should be facing away fromyou).
	- c. Place the bracket on a flat, solid surface.Hold the communicator component side up and orient the 4 holes on the communicator with the 4 standoffs protruding fromthe bracket. Push the communicator firmly and evenly onto the standoffs until it is securely attached to the mounting bracket.
	- d. Remove the panel front cover.
	- e. Remove and discard the circular knockout located in the top-right section of the panel. (This hole will be used for connection of the supplied radio antenna).
	- f. Connect the supplied 5" (12.7 cm) antenna cable to the radio, by passing the connector through the hole on back of the mounting bracket to the communicator board. Push the antenna connector firmly into the socket on the cellular radio. (See **Figure 3**).

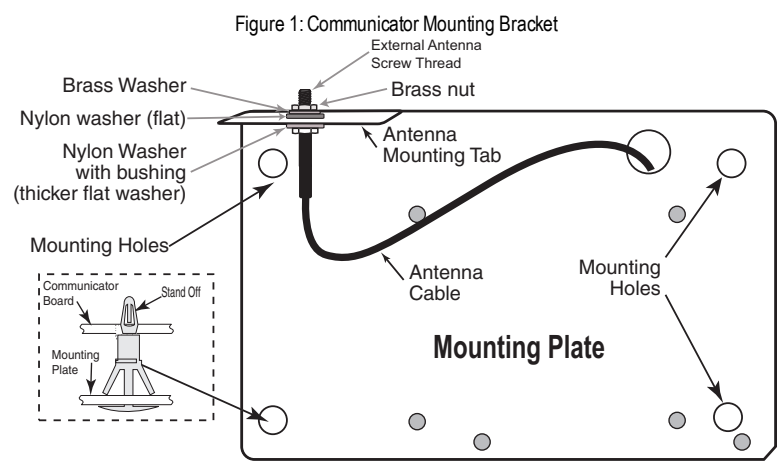

- 2. Install the Communicator into the panel:
	- a. Attach one end of the PC-LINK cable to the panel PCLINK 2 header on the panel (red wire goes on the right-hand pin of the **panel** PCLINK\_2 header (see **Figure 3**)).
	- b. Insert the assembled communicator into the panel. **NOTE:** Ensure that the threaded antenna connection point is visible through the knockout hole at the top right of the panel.
	- c. Place the nylon washer with bushing (thick flat washer) onto the threaded section of the antenna cable. Insert the threaded section through the antenna mounting knockout hole at top right of panel.
	- d. Place the second nylon washer (flat), followed by the brass washer and the brass nut, onto the threaded section of the cable, **outside** the panel. Tighten the assembly by hand only (finger tight only- do not over tighten the antenna assembly).
	- e. Locate the screw hole on the right side wall of the panel. See **Figure 2** "screw". Line up the assembled communicator with the right side wall of the panel and, using the screw provided, secure the mounting bracket to the panel.
	- f. Attach the other end of the PC-LINK cable to the communicator (red wire goes on the right-hand pin of the **communicator** PC-LINK header (See **Figure 3**)).
	- g. Using light pressure (finger tight only), attach the supplied white quad band whip antenna to the threaded antenna connection point at top of the panel.

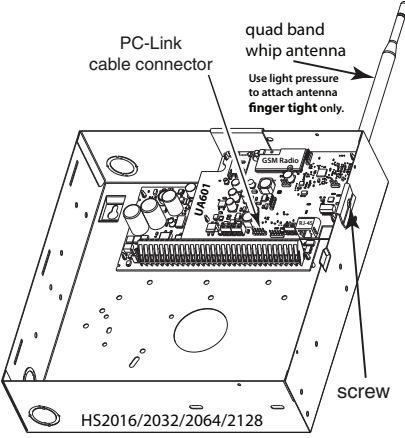

WARNING! - 3G2080(R)/TL2803G(R) modules are power limited. Do not route any wiring over the circuit board. Maintain at least 1in. (25.4mm) separation between circuit board and wiring. A minimum of 1/4 in. (7mm) separation must be main**tained at all points between non-powerlimitedwiring and powerlimitedwiring.**

# Figure 2:HS2016/2032/2064/2128 Control Panel

- 3. To electrically connect the communicator to the panel, performthe following steps (See **Figure 3**).
- a. Disconnect both AC power and battery connections fromthe panel, and disconnect telephone line.
	- b. Confirm that the SIM card is inserted in the holder and locked.
- 4. Install Network Cable (TL2803G(R) only).Route the CAT 5 Ethernet cable through back of the panel and plug it into the communicator's RJ45 jack.
- **NOTE:** Before leaving the premises the Ethernet communication lines must first be connected to an approved (acceptable to local authorities) type NID, (UL installations, UL 60950 listed NID, for ULC installations CAN/CSA C22.2. No. 60950-1 certified NID). All wiring shall be performed according to the local electrical codes.

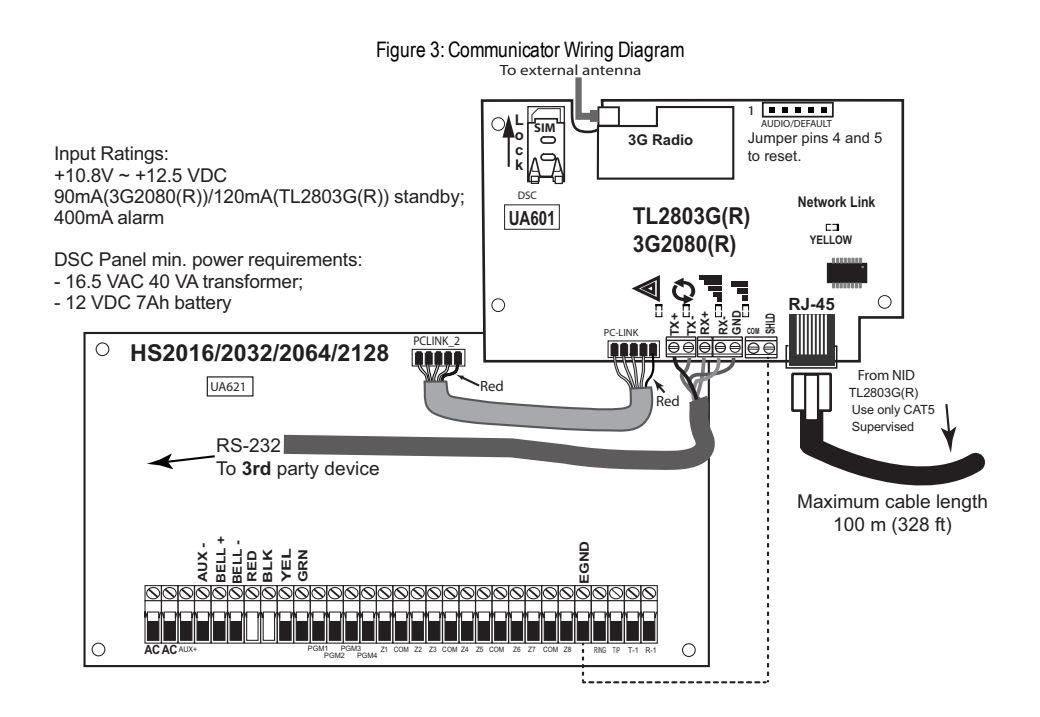

5. Install the RS-232 connections (R models only). If using the communicator with a 3rd party device, wire the connections as per the table below:

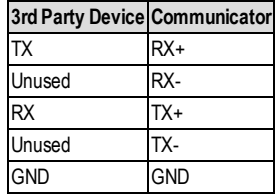

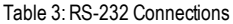

- 6. Performthe following steps for initial power on of the panel with communicator installed:
	- a. Reconnect the AC power, telephone line, and battery + connector to the panel. (The communicator and panel will power up together).
	- b. Observe that the communicator's red and yellow LEDs are flashing together while it initializes. The red and yellow LEDs will continue to flash until the communicator has successfully communicated to all programmed receivers. If this is the first time the communicator has been powered up in the panel, the module will initiate communication to C24 Communications to request remote programming.
- **NOTE:** During radio reset, the two green LEDs will flash alternately.
- **NOTE:** Initialization may take several minutes to complete. Red and yellow LEDs will flash together during initialization.Do not continue to next step until the red and yellow LEDs have stopped flashing. (If only the yellow LED is flashing, there is a communicator trouble and the green LEDs are not valid for communicator placement test).Correct trouble indicated by flashes on yellow LED before continuing. (See Table 8 for troubleshooting assistance).
	- 7. Perform the communicator placement test below.
	- 8. Mount the panel in final location indicated by placement test.

### <span id="page-10-0"></span>**Activating the Communicator with C24 Communications**

Installation of the 3G2080(R) or TL2803G(R) requires activation with C24 Communications in order to operate. Please contact the central station (C24 Communications Master Reseller) to confirm the required steps to activate/program the communicator. **NOTE:** The SIM activation with the carrier can take several hours to complete. It is recommended the activation be completed

prior to arrival on the customer site to avoid possible installation delays.

<span id="page-10-1"></span>Once the SIM activation is complete, the communicator will automatically connect and download its programming from C24 Communications.

# **Communicator Placement Test**

### <span id="page-10-2"></span>**3G2080(R) and TL2803G(R) only**

To confirm that the cellular antenna location is suitable for radio operation, perform the placement test as follows:

**NOTE:** In locations with low radio signal strength, It might be necessary to relocate the panel or install an optional extension antenna during this procedure.

- 1. Confirmthat the yellow LED on the communicator is not flashing. A flashing yellow LED indicates trouble on the communicator. See Table 8 to troubleshoot and correct the cause of this trouble before continuing to the next step.
- 2. Confirm that the strength of the radio signal on the yellow LED and the 2 green LEDs on the communicator meet or exceed the minimum signal level requirement. Minimum signal level: The yellow LED is **OFF** and the green LED 1 thest fromthe yellow LED) is**ON** (i.e., not flashing) for the panel location to be acceptable. For interpretation of receiver strength on LEDs, refer to the table **"Radio Signal Strength" on page 10.**

### <span id="page-10-3"></span>**Cellular Signal Strength Display - LCD Keypad only**

The cellular network signal strength can be checked on the keypad LCD screen by entering installer programming section [850]. The LCD will indicate the SIM card activation status followed by up to five bars of signal strength. This display will automatically update every three seconds. For the relationship between signal strength bars, CSQ level, and signal level in dBm, refer to **"Radio Signal Strength" on page 10**.

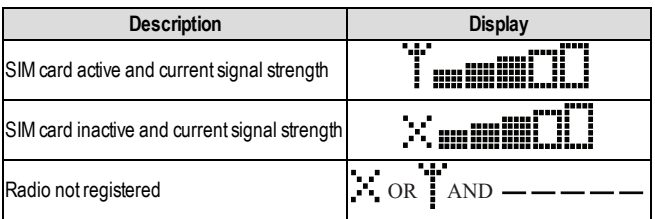

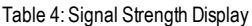

**NOTE:** If the required signal strength is too low with the panel in its current location, the panel must be relocated or an external antenna is required.

If required, the following cellular extension antenna kits are available to the installer:

- <sup>l</sup> GS-15ANTQ 4.57m(15') internal antenna extension kit (suitable for interior mounting).
- <sup>l</sup> GS-25ANTQ 7.62m(25') external antenna extension kit (suitable for interior/exterior mounting).

GS-50ANTQ - 15.24m(50') external antenna extension kit (suitable for interior/exterior mounting).

Specific instructions for the installation of the extension antenna are included with the kit. Observe all the electrical safety instructions regarding the installation of the antenna. All the wiring of the equipment shall be fully compliant with the local rules and regulations.

- 3. If required, install the antenna extension and performthe following steps to determine the best location for placement of the antenna:
	- a. Disconnect the white whip antenna fromthe panel.
	- b. Attach one end of the antenna extension cable to the threaded antenna connector on the panel and the other end to the external antenna.
- 4. Move the extension antenna to various locations while observing the two green LEDs on the panel.
	- a. Continue to reposition the extension antenna until it receives an acceptable (minimumone green LEDON solid) signal strength.
- **NOTE:** Minimum strength is:  $\text{g}$  green LED 1 flashing and  $\triangle$  yellow LED off. If green LED 1 is flashing, relocation should be considered.
- b. Mount the supplied antenna extension bracket at the location that provides the best signal strength.
- 5. Alternately, reposition the panel to improve signal strength.Dismount the panel and move it to another location to
- achieve the required signal strength. If the panel is relocated to improve signal strength,mount it in the new location.
- 6. When final panel/antenna location is determined, continue at the **Initial Panel Programming** section.

**NOTE:** If the SIMcard is not activated, placement testwill indicate the signal strength of the nearest cellular tower.

<span id="page-11-0"></span>**NOTE:** In between displaying signal strength, the signal strength LEDs will flash alternately if an inactive SIMcard is used. The flashing indicates that the module is attempting to attach to the cellular network and will only last briefly.

# **Initial Panel Programming**

<span id="page-11-1"></span>i**Domain Name Service (DNS) programming is not permitted in UL/ULC listed systems.**

### **Keypad Data Display**

**NOTE:** Programming locations accessible via the keypad are for viewing only. All communicator programming ismodified via C24 Communications.

- **Section-Toggle Options:** The number is displayed when toggle is ON and the number is not displayed when toggle is OFF. (e.g., toggle options displays: [--3--6--].Options 3 and 6 are ON, all others are OFF). Pressing keys 1 through 8 will alternately turn the toggle ON and OFF.
- <sup>l</sup> **HEX/DecimalData:** Values that are provided with two defaults, separated by a "/" character, use the format: hexadecimal followed by decimal equivalent (e.g., default [0BF5/3061]). Hexadecimal numbers are shown, with all leading zeroes, to the full field length defined for the number.

# <span id="page-11-2"></span>**Entering HEX values at keypad**

<span id="page-11-3"></span>To enter HEX values at the keypad, press the \* key before entering the HEX value. (e.g., to enter "C" at the keypad, press [\*][3])

### **Entering ASCII Characters at keypad**

- 1. Press [\*] and use scroll buttons [<] [>] to display "ASCII Entry" on the LCD screen.<br>2. Press [\*] to select ASCII entry mode
- 2. Press [\*] to select ASCII entry mode.<br>3. Use the [<] [>] scroll keys to display the
- Use the  $\leq$  [ $\leq$ ] Scroll keys to display the desired character and press [\*] to save and exit ASCII.
- <span id="page-11-4"></span>4. Repeat the steps above to enter another ASCII character.

### **HS2016/2032/2064/2128 Initial Programming**

For detailed information, refer to panel manual section 'Alternate Communicator Set-up'. These sectionsmust be programmed at the panel keypad. Enter **[\*][8][Installer Code][Section Number]**. Record any values that are modified from their default, in the appropriate worksheets for the panel or communicator.

- 1. In panel section **[377]** 'Communication Variables', subsection **[002]** 'Communication Delays', sub-subsection [1] 'Communication Delay', program060 (seconds).
- 2. In panel section **[382]** 'Communicator Option 3' set option [5]ON
- **NOTE:** If this option is OFF, the yellow status LED on the communicator will indicate 'Panel Supervision Trouble' (2 flashes) and the unit can not be programmed via the PC-LINK cable.
- **NOTE:** Account number in communicator section **[851][021]** automatically syncs with panel system account number in section **[310][000]**.
	- 3. In panel sections **[300]** subsections **[001]** to **[004]**, programthe subsection with 02 to 06

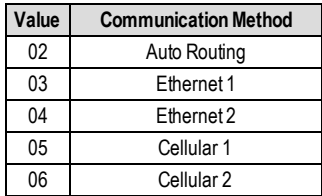

Table 5:Communicator Path Programming

**NOTE:** Refer to panel manual for additional information.

- 4. In panel section [350] 'Communication Formats', programthe communication format as:CID (03) or SIA FSK (04).
- 5. In panel sections [311] [318] 'Partition Call Directions', programthe call direction options for the system.
- 6. In panel section [401] 'DLS/SA Options', set toggle option [2] 'User Enable DLS' to ON in order to performpanel DLS session through cellular or Ethernet.

<span id="page-12-0"></span>**NOTE:** Before leaving the premises, the installer should verify all programmed communications paths. See programming options section [851][901] to send immediate test transmissions.

### **Communicator Troubles displayed on a HS2016/2032/2064/2128**

The communication trouble is the only trouble thatwill appear on the keypad Liquid Crystal Display (LCD) when encountered by a communicator installed in a HS2016/2032/2064/2128. For more information about the trouble on the communicator module, refer to the panel event buffer or by accessing \*2 to view the individual trouble types. Log entry will show Fault or Restore for each of the following events:

- **Alt. Comm Cellular Trouble/Restore**
- Alt. Comm Ethernet Trouble/Restore
- Alt. Comm Fault/Restore
- Alt. Comm Receiver (1-4) Absent/Restore
- $\bullet$  Alt. Comm Receiver (1-4) supervision Trouble/Restore
- Alt. Comm Receiver (1-4) FTC Trouble/Restore

<span id="page-12-1"></span>**NOTE:** When Panel displays "Alternate Fault", communicator programming is not accessible via the keypad.

# **SMS Command and Control**

Certain functions can be performed on the alarm panel by remote, using SMS text messages. In addition, the system sends SMS messages to confirm commands. SMS programming options are accessed through programming section [851]. The security system only responds to SMS messages sent from designated phone numbers (programmed in section [851]> [311]-[328]).

### <span id="page-12-2"></span>**SMS Commands**

- Stay arm the system
- Away arm the system
- Night arm the system
- Disarm the system
- Activate command output 1
- Activate command output 2
- Activate command output 3
- Activate command output 4
- Deactivate command output 1
- $\bullet$  Deactivate command output 2
- Deactivate command output 3
- Deactivate command output 4
- System status request
- Alarm memory request
- Zone bypass Zone unbypass

SMS text messages must be formatted as follows:

<function name><space><partition #><space><access code>

<span id="page-12-3"></span>(e.g., Stay Armpartition 1 1234).Once the command is received and executed by the alarmsystem, a confirmation text message is received.

# **Communicator Status LEDs**

<span id="page-12-4"></span>The communicator has four on-board LED indicators. These include one yellow trouble LED, one red network connection status LED and two green signal strength LEDs. The LED meaning is described in this section.

### **Yellow Trouble LED**

The yellow LED will flash to indicate a trouble on the unit. The number of flashes indicates the type of trouble. See the table below for the coded flashes and the conditions which will activate the trouble status LED.

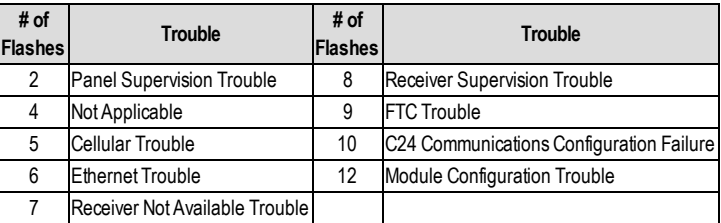

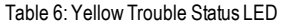

**NOTE:** Only the highest priority trouble (2 flashes is the highest priority trouble) is indicated. When this trouble is restored, the next highest trouble will indicate, if present. This will continue until all troubles have been cleared (yellow LED is not flashing).

<span id="page-13-0"></span>The following paragraphs describe the conditions associated with the trouble indicated:

### **Panel Supervision Trouble (2 Flashes)**

This trouble will be indicated when communication between the communicator module and the panel fails. If the module can not communicate with the panel (e.g., loss of power to the panel) the communicator will send the 'Panel Absent Trouble Event' message to the central station receiver. When communication returns, a 'Panel Absent Restore Event' is sent by the communicator to the central station receiver. The reporting codes are ET0001 for trouble and ER0001 for restore. The panel absent event always uses the primary receiver account code when communicating to the central station.

<span id="page-13-1"></span>**NOTE:** The panel supervision trouble/restore are internally generated events by the communicator. Trouble is generated if the communicator misses 6 polls. Trouble is restored on receipt of first poll fromthe panel.

### **Cellular Trouble (5 Flashes)**

This trouble is indicated for any of the following 4 conditions:

- 1. **Radio Failure:** Trouble is indicated after 8 failed attempts to communicate with the cellular radio.
- 2. **SIMFailure:** Trouble is indicated after 10 failed attempts to communicate with the SIM.
- 3. **Cellular Network Trouble:** Trouble is indicated for loss of the registration to the network provider.
- 4. **Insufficient Signal Strength:** Trouble is indicated if calculated average signal strength is too low. (Both green LEDs are OFF). Trouble will clear when the calculated average signal strength is above minimum(i.e., > CSQ 5).

<span id="page-13-2"></span>**NOTE:** If Option [851][006] Bit 8 is Off, CSQ less than or equal to 4 will not trigger Cellular Trouble

### **Ethernet Trouble (6 Flashes)**

This trouble is indicated when an Ethernet link between the transmitter and the local switch or router is absent. This trouble will also be indicated if the unit fails to get Dynamic HostControl Protocol (DHCP) settings fromthe DHCP server. (Not active if Ethernet receivers are not programmed).

### <span id="page-13-3"></span>**Receiver Not Available (7 Flashes)**

This trouble is indicated if the unit is not able to successfully initialize with any of the programmed receivers. Unprogrammed receivers are excluded. This trouble is also indicated if the cellular receiver APNs have not been programmed in sections [205] and [215].

### <span id="page-13-4"></span>**Receiver Supervision Trouble (8 Flashes)**

This trouble is indicated when receiver supervision is enabled and communication between the communicator module and the receiver fails. Trouble is indicated if Ethernet 1 and/or cellular 1 is supervised and does not receive a heartbeat from the receiver or if cellular is supervised and the unit does not receive an acknowledgment to 4 heartbeats sent to the receiver.

### <span id="page-13-5"></span>**FTC Trouble (9 Flashes)**

<span id="page-13-6"></span>This trouble is indicated when the unit fails to communicate module events to the central station. Trouble is displayed after the unit has exhausted all communications attempts to all programmed receivers for events generated by the communicator.

### **C24 Communications Configuration Failure (10 Flashes)**

<span id="page-13-7"></span>This trouble is indicated when the unit fails to receive remote programming fromC24 Communications.

### **Module Configuration Trouble (12 Flashes)**

<span id="page-13-8"></span>This trouble is indicated when the system account code or the receiver account have not been programmed. Disabled receivers are excluded.

### **Red Network Connection Status LED**

### **TL2803G(R)**

**BLINKING**: Indicates communications in progress.

- Once quickly for outgoing Ethernet transmission.
- Twice quickly to indicate incoming Ethernet ACK/NACK.

**OFF**: This is the normal state of the red network connection status LED. There are no network connection issues present.

**ON**: There is a problem with the Ethernet or the cellular network connection. LED will be ON if any of the following occur: Ethernet cable is not connected, DHCP configuration times out, unit fails to get an IP address from the cellular network, or Cellular connection has been reset.

### <span id="page-13-9"></span>**(Green LED 1) (Green LED 2) and (Yellow LED) Signal Strength**

**NOTE:** If the yellow LED is flashing, signal strength in table below is not valid.

| Signal<br>Strength Level | <b>CSQ</b> | Yellow<br><b>LED</b> | Green<br>LED <sub>2</sub> | Green<br>LED <sub>1</sub> | Signal<br>Level<br>dB <sub>m</sub> | <b>Action Required</b>                                                                                                    |  |
|--------------------------|------------|----------------------|---------------------------|---------------------------|------------------------------------|----------------------------------------------------------------------------------------------------|--|
| Radio Not<br>Ready       | N/A        | N/A                  | Alternate<br>Flashing     | Alternate<br>Flashing     | N/A                                | If this status persists and the yellow LED shows 5<br>flashes, confirm that the SIM card is active.<br>Confirm cellular service is active in area.<br>Relocate panel or install external antenna. |  |
| No Signal                | $\Omega$   | ON                   | <b>OFF</b>                | <b>OFF</b>                | $-108.8$                           | Check all antenna connections.                                                                                                    |  |
| 1 Bar                    | $1 - 4$    | Flashing<br>See Note | <b>OFF</b>                | Flashing                  | $-108 -$<br>103                    | Relocate panel or install external antenna if yellow<br>trouble LED shows five flashes.                                                                                                    |  |
| 2 Bars                   | $5 - 6$    | OFF                  | <b>OFF</b>                | Flashing                  | $-102 -$<br>99                     |                                                                                                    |  |
| 3 Bars                   | $7 - 10$   | <b>OFF</b>           | <b>OFF</b>                | ON                        | $-98 - -91$                        | Location is OK. Cellular signal strength is greater                                                                                                    |  |
| 4 Bars                   | $11 - 13$  | <b>OFF</b>           | Flashing                  | ON                        | $-90 - 85$                         |                                                                                                    |  |
| 5 Bars                   | $14 +$     | OFF                  | ON                        | <b>ON</b>                 | $-84$ and<br>higher                | than CSQ 7.                                                                                                    |  |

Table 7: Radio Signal Strength

<span id="page-14-0"></span>**NOTE:** The communicator will indicate cellular trouble (yellow LED = 5 flashes) if the calculated average CSQ Level is 4 or less. The communicator signal strength can be viewed remotely with C24 Communications.

# **Network Activity LEDs - Red and Green(TL2803G(R) only)**

- **Ethernet Activity:** Red LED will blink quickly once for transmit, or twice for receive.
- <span id="page-14-1"></span><sup>l</sup> **Cellular Activity**:Green LED 2 will blink quickly once for transmit, or twice for receive

# **Communicator Troubleshooting**

**NOTE:** For additional details:

- Refer to section [983] for troubleshooting the firmware updates
- Refer to section [984] to view the trouble status
- Refer to section [985] for troubleshooting radio initialization

### Table 8: Trouble Indications

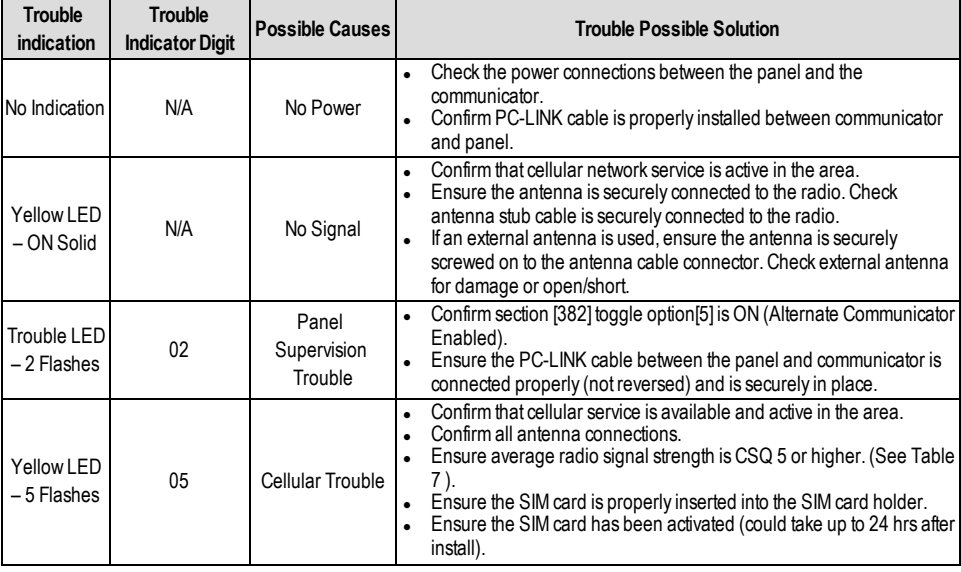

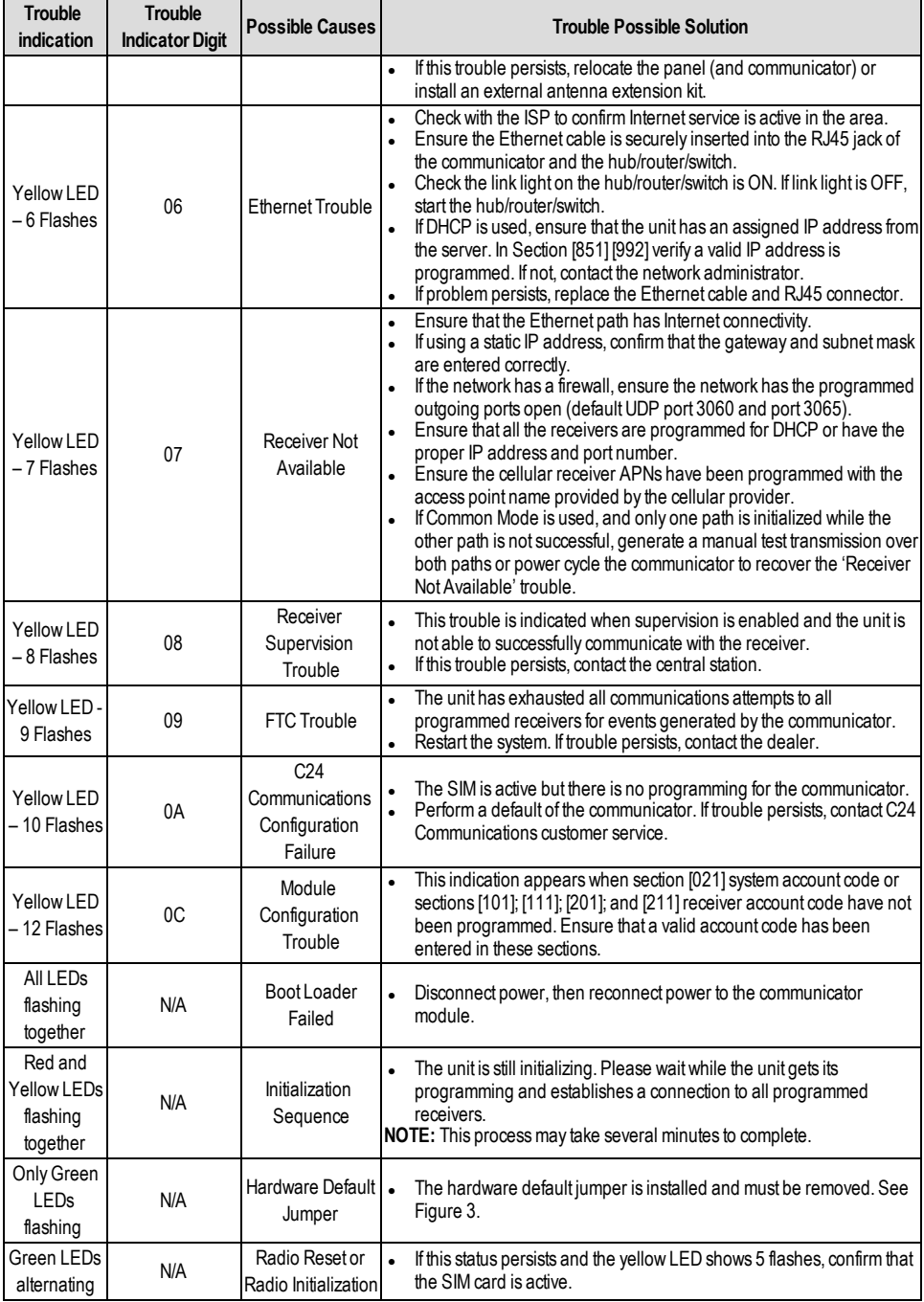

# **Ethernet/Cellular Programming Options**

<span id="page-15-0"></span>The programming sections described in this document can be viewed at the keypad LCD. To start programming enter: **[\*][8] [installer code] [851] [section number]**,where section number is the 3-digit section number referenced in this section. The programming worksheets at the end of this document can be used to record the new values when programming changes have been made from the default values.

Programming sections are accessed through C24 Communications. Installers may review/record programming options at the panel keypad.

**NOTE:** Ethernet/cellular programming sections accessed through the panel are for **display purposes only**. Configuration changesmust be done using C24 Communications.

<span id="page-16-0"></span>**NOTE:** Ethernet programming sections are applicable to TL2803G(R) models only.

### **System Options**

### **[001] Ethernet IP Address**

Default (000.000.000.000)

Enter the IP address of the communicator. Ensure that the IP address is unique to the communicator on the local network. Format is four fields, each field is a 3-digit decimal number. Valid range: 000-255. If an IP address is programmed in this section, the unit will operate with static IP (DHCP disabled). Sections [002] and [003] must also be programmed when using static IP addresses.

**NOTE:** Default for this section is Dynamic Host Configuration Protocol (DHCP) enabled. When enabled, the DHCP server will set values for: IP address [001], subnet mask [002], and gateway [003]. Programming an IP address in this section will disable DHCP (Static IP).

### **[002] Ethernet IP Subnet Mask**

Default (255.255.255.000)

Enter the Ethernet IP subnet mask of the communicator. Format is four fields, each field is three digits. Valid range: 000-255.

**NOTE:** If DHCP is enabled, the DHCP server will assign the subnet mask for this section and the programmed value will be ignored.

### **[003] Ethernet Gateway IP Address**

Default (000.000.000.000)

Enter the Ethernet gateway IP address of the communicator. The gateway IP address is required when a router is used on the local network to reach the destination IP address specified in section [001]. Format is four fields, each field is a 3-digit decimal number. Valid range: 000-255.

**NOTE:** If DHCP is enabled, the DHCP server will assign the gateway IP address for this section and the programmed value will be ignored.

### **[004] Receiver Supervision Interval**

Default (0087/135)

When receiver supervision is enabled (ON) in section [005] toggle option [3], the unit sends heartbeats to Ethernet receiver 1 or cellular receiver 1 to test the communications path. Use this section to set the interval time (in seconds) when heartbeats will be sent to the receivers. Valid range 000A-FFFF seconds. If the programmed value is less than (000A/10) seconds, supervision is disabled.

- **Receiver Window:** This is the supervision timeout that must be configured at the central station receiver.
- <sup>l</sup> **Recommended Values:** This is the recommended heartbeat interval that should be programmed into the communicator.
- For ULC installations, the daily test transmission must be enabled over each available communication channel sections [125] and [225].When programming with Connect24, the recommended intervals will be programmed automatically when the required window is selected.

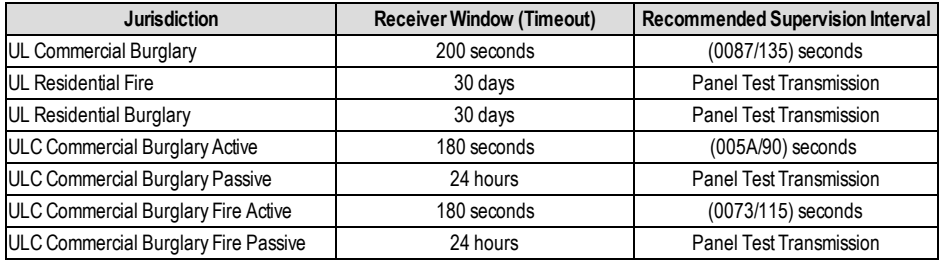

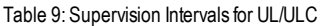

### **[005] System Toggle Options**

### **[1] Ethernet Receiver 1 Supervised** (TL2803G(R) only) Default (OFF)

**ON:** Ethernet receiver 1 will be supervised and heartbeats will be sent to Ethernet receiver 1 based on the supervision interval programmed in section [004].

**OFF:** Ethernet receiver 1 will not be supervised.When disabled, heartbeat 1 is sent to the Ethernet receiver once every hour, regardless of supervision type (heartbeat 1 or 2). The heartbeat is resent every 5 seconds until ACK is received. If no event or heartbeat ACK is received after (receiver supervision interval + 75 seconds), supervisory trouble is indicated. **NOTE:** Ethernet receiver 2 can not be supervised.

### **[2] Cellular Receiver 1 Supervised** Default (OFF)

**ON:** Cellular receiver 1 will be supervised and heartbeats will be sent to cellular receiver 1 based on the supervision interval programmed in section [004]. If ACK to heartbeat is not received, it is retransmitted every 5 seconds. Failure to ACK two consecutive heartbeats will reset the radio.

**OFF:** Cellular receiver 1 will not be supervised.When disabled, heartbeat is not sent to the receiver. Supervisory trouble is indicated.

**NOTE:** Cellular receiver 2 can not be supervised.

### **[3] Supervision Type Default** (OFF)

**ON:** Heartbeat 1 (commercial supervision). This supervision type is suitable for applications where swap detection is required on the supervisory packet.

**OFF:** Heartbeat 2 (residential supervision). This supervision type is suitable for applications where supervision of the communication path to the receiver is required (no swap detection).

**NOTE:** Commercial supervision ismore data intensive than residential supervision and should only be used when required to meet the approval for the installation.

### **[4] Primary Path** Default (OFF) - TL2803G(R); (ON) - 3G2080(R)

**ON:** Cellular channel is the primary path. Ethernet channel is the secondary path, if it exists.

**OFF:** Ethernet channel is the primary path in a dual communicator.Cellular channel is the secondary path.

### **[5] Redundant Communications** Default (OFF)

**ON:** Events will be communicated to Ethernet receiver 1 and cellular receiver 1 at the same time. Events will be communicated to Ethernet receiver 2 and cellular receiver 2 at the same time. As long as the event is successfully communicated to one of the two paths (Ethernet or cellular), the communicator will move on to the next event.

**NOTE:** Do not configure Ethernet receiver 1 and cellular receiver 1 to communicate using a common receiver configuration (i.e., identical receiver IP address and receiver remote port).

**OFF:** Events will be communicated to the receivers individually. Toggle should be OFF when guaranteed message delivery to both receivers is required.

### **[6] Remote Firmware Upgrade** Default (ON)

**ON:** The communicator module firmware can be remotely upgraded using the Ethernet/cellular paths.

**OFF:** The communicator module firmware can not be remotely upgraded. Local firmware upgrade is still possible.

### **[7] Alternate Test Transmissions** Default (OFF).

**ON:** When the periodic test transmission interval occurs, the test transmission will alternate between being sent to the primary and secondary receivers with each test transmission interval.

**OFF:** When the periodic test transmission interval occurs, the test transmission will be sent to the programmed receivers, based on the settings of the periodic test transmission reporting codes.

### **[8] Cellular Low Signal Trouble**.Default (OFF)

This option masks the low signal trouble fromgenerating cellular trouble.

**ON:** A cellular trouble event is generated when the radio signal level falls below threshold level (average CSQ level is 4 or less).

**OFF:** A cellular trouble event is not generated when the radio signal level falls below threshold level (average CSQ level is 4 or less).

### **[006] System Toggle Options 2**

**[1] Ethernet 1 receiver enabled.**Default (ON) OFF for 3G2080(R).

**ON:** Ethernet receiver 1 is enabled

**OFF:** Ethernet receiver 1 is disabled.

**[2] Ethernet receiver 2 is enabled.**Default (ON) OFF for 3G2080(R).

**ON:** Ethernet receiver 2 is enabled.

**OFF:** Ethernet receiver 2 is disabled.

- **[3] Reserved**
- **[4] Cellularreceiver 1 is enabled.**Default (ON) OFF for TL2803G(R) **ON:** Cellular receiver 1 is enabled. **OFF:** Cellular receiver 1 is disabled.
- **[5] Cellularreceiver 2 is enabled.**Default (ON) OFF for TL2803G(R) **ON:** Cellular receiver 2 is enabled. **OFF:** Cellular receiver 2 is disabled.

### **[6] Reserved**

**[7] DLS Over Cellular.**Default (ON).

**ON:** DLS is enabled on the cellular path.

**OFF:** DLS is disabled on the cellular path.

**NOTE:** Program this toggle as OFF to prevent DLS from using the cellular path.

- **NOTE:** If this toggle is OFF, DLS sessions will occur on the Ethernet path only, regardless of the primary path set in section [005] toggle option [4]. If it isON, the communicator will connect to the primary path first for DLS and if the session fails, the secondary path will be used.
- **[8] Network Trouble Suppression.**Default (OFF).

**ON:** GSM/Ethernet/Supervisory troubles follow delay timer as programmed in section [226]. **OFF:** GSM/Ethernet/Supervisory troubles are sent immediately.

### **[007] DNS Server IP 1**

Default (000.000.000.000)

*Programming this section is not permitted on a UL/ULC listed system.*

Enter the IP address for DNS server 1. Format is 4 fields, each field is a 3 digit decimal. Valid range: 000-255.

**NOTE:** If no value is programmed and DHCP is used, the DHCP server will configure the address. If an address is programmed and DHCP is used, the programmed address will be used instead of the DHCP address.

### **[008] DNS Server IP 2**

*Programming this section is not permitted on a UL/ULC listed system.*

Default (000.000.000.000)

Enter the IP address for DNS server 2. Format is 4 fields, each field is a 3 digit decimal. Valid range: 000-255.

<span id="page-18-0"></span>**NOTE:** If no value is programmed and DHCP is used, the DHCP server will assign this value. If an address is programmed and DHCP is used, the programmed address will be used instead of the DHCP address.

### **Programming Options**

### **[010] System Toggle Options 3**

- **[1] Reserved.**
- **[2] Visual verification.**Default (OFF) **ON:** Visual verification is enabled. **OFF:** Visual verification is disabled.
- **[3] Reserved.**
- **[4] Reserved.**
- **[5] Reserved.**
- **[6] Reserved.**
- **[7] Reserved.**
- **[8] Reserved.**

### **[011] Installer Code**

### Default (CAFE)

Program the installer code for the communicator module. The installer code will be required when programming the communicator module. Valid range: 0000 - FFFF.

### **[012] DLS Incoming Port**

### Default (0BF6/3062)

The DLS incoming local port (listening port) is the port DLS IV will use when connecting to the communicator. If a router or gateway is used, it must be programmed with a transmission control protocol (TCP) port forward for this port to the communicator module IP address. Valid range: 0000 - FFFF.

### **[013] DLS Outgoing Port**

### Default (0BFA/3066)

The DLS outgoing port is used for outgoing sessions to DLS IV after an SMS request has been sent to the communicator. Use this section to set the value of the local outgoing port. The value must be changed if the communicator is located behind a firewall and must be assigned a particular port number, as determined by the network administrator. In most cases, changing the default value or configuring the firewall with this port is not required.

Valid range: 0000-FFFF.

NOTE: If section [006] toggle option [7] is ON, DLS will use the primary path for session. If section [006] toggle option [7] is OFF, DLS will use the Ethernet path, if available.

**[015] DLS Call-Up IP**

Default (000.000.000.000)

**[016] DLS Call-Up Port** Default (0000)

### **[020] Time Zone**

### Default (00)

Please refer to the panel manual section 'Real-Time Clock' for more details. Use Column 2 (Offset Hours) to find the local Time Zone.Record the two digit HEX value from Column 1 (HEX Value) on the same row. Program this HEX value for the Time Zone. Valid range is 00 - FF.

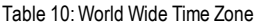

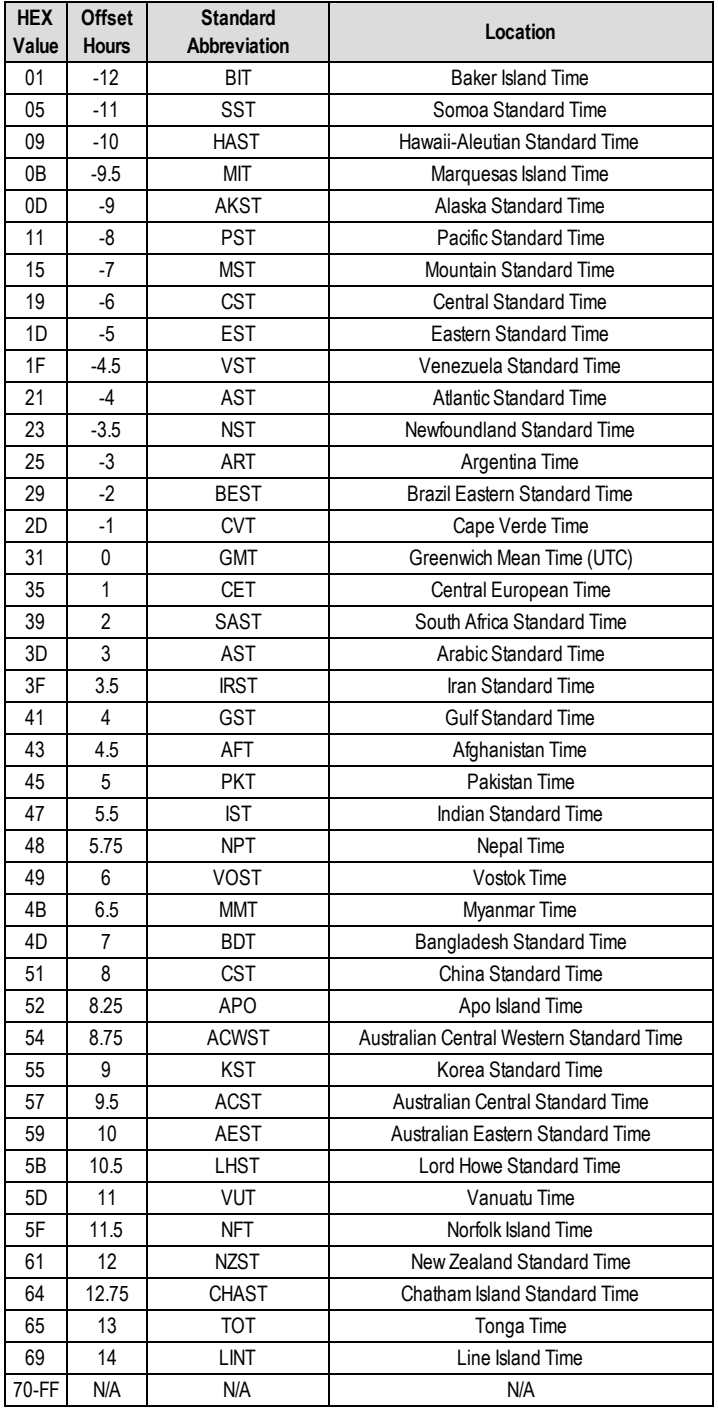

### **[021] Account Code**

Default (FFFFFF)

The account code is included when transmitting any events generated by the communicator. (e.g., panel absent trouble). It is recommended that the account code be the same as the control panel account number. Valid range: 000001-FFFFFE. If 4-digit account codes are needed, the two lowest digits must be programmed as FF (e.g., Account 1234 is programmed as:1234FF). **NOTE:** Programming this section with all 0's or F's will cause a module configuration trouble.

**NOTE:** This section shall sync with panel option [310]with PowerSeries Neo panels version 1.00 or higher.

### **[022] Communications Format**

Default (04)

Program 03 for Contact ID (CID). Program 04 for SIA. The module can be configured to send Events in SIA or CID format. The SIA communication format follows the level 2 specifications of the SIA Digital Communication Standard - October 1997. This format will send the account code along with its data transmission. The transmission will look similar to the following at the receiver.

**NOTE:** This section shall sync with PowerSeries Neo panels version 1.00 or higher.

Example:

<span id="page-20-0"></span>**Nri0 ET001** where:**N** = New Event;**ri0** = Partition/Area identifier; **ET** = Panel Absent Trouble; **001** = Zone 001.

# **Communications Reporting Codes**

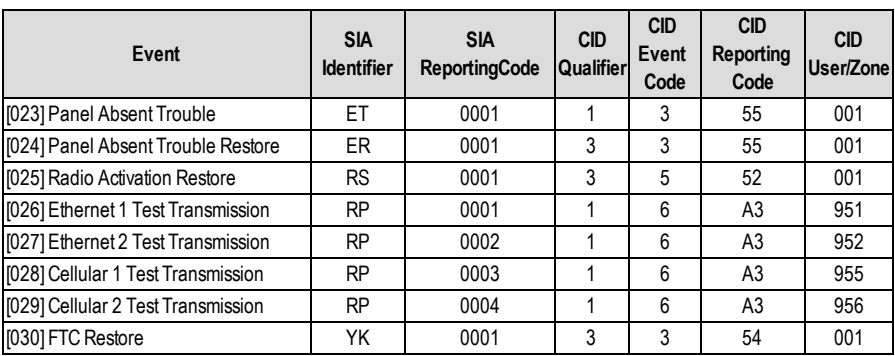

Table 11:Communications Reporting Codes

### **[023] Panel Absent Trouble**

Default (FF)

Program 00 to disable this event or FF to enable. This event will occur when communications with the panel have been lost for more than 60 seconds.

### **[024] Panel Absent Trouble Restore**

Default (FF)

Program 00 to disable this event or FF to enable. This event will occur when communications with the control panel have resumed.

### **[025] Radio Activation Restore**

Default (FF)

<span id="page-20-1"></span>Program 00 to disable this event or FF to enable. This event will occur after any successful Connect 24 programming session.

### **System Test Options**

**Test Transmissions to Primary Receiver, with Backup to Secondary Receiver:**

Set Ethernet section [026] to (FF): [027] to (00). Set cellular section [028] to (FF): [029] to (00).

- <sup>l</sup> If the test transmission fails to the primary receiver itwill back up to the secondary receiver.
- If the test transmission fails to the secondary receiver an FTC trouble will be generated.

### **Test Transmission Unique to Primary and Secondary Receivers:**

Set Ethernet section [026] to (FF): [027] to (FF). Set cellular section [028] to (FF): [029] to (FF).

- The module will send periodic test transmissions to each receiver independently, with no backups.
- <sup>l</sup> If the test transmission fails to any of the programmed receivers, an FTC trouble will be generated.

### **Alternate Test Transmission:**

Alternate test transmission can be enabled or disabled in section [005] toggle option [7].

### **Alternate Test Transmission with Backup Receivers:**

Set Ethernet section [026] to (FF); [027] to (00). Set cellular section [028] to (FF); [029] to (00). Interval 1:

- <sup>l</sup> If the test transmission fails to the primary receiver, itwill back up to the secondary receiver.
- <sup>l</sup> If the test transmission fails to the secondary receiver, an FTC trouble will be generated. Interval 2:
- If the test transmission fails to the secondary receiver, it will back up to the primary receiver.
- <sup>l</sup> If the test transmission fails to the primary receiver, an FTC trouble will be generated.

### **Test Transmission Unique to Primary and Secondary Receivers:**

Set Ethernet section [026] to (FF): [027] to (FF). Set cellular section [028] to (FF): [029] to (FF). Interval 1:

- The module will send periodic test transmissions to primary receivers (Ethernet primary and cellular primary) independently,with no backups.
- If the test transmission fails to any of the programmed primary receivers, an FTC trouble will be generated Interval 2:

The module will send periodic test transmissions to secondary receivers (Ethernet secondary and cellular secondary) independently, with no backups.

 $\cdot$  If the test transmission fails to any of the programmed secondary receivers, an FTC trouble will be generated

### **[026] Ethernet 1 Transmission**

Default (FF)

Program 00 to disable this event transmission or FF to enable. See system test options (previous page) for details on settings.

### **[027] Ethernet 2 Transmission**

Default (00)

Program 00 to disable this event transmission or FF to enable. See system test options (previous page) for details on settings.

### **[028] Cellular 1 Transmission**

Default (FF) Program 00 to disable this event transmission or FF to enable. See system test options (previous page) for details on settings.

### **[029] Cellular 2 Transmission**

Default (00)

Program 00 to disable this event transmission or FF to enable. See system test options (previous page) for details on settings. **NOTE:** The time interval (in minutes) between periodic tests is programmed in section [125] (Ethernet) and section [225] (cellular).

### **[030] FTC Restore**

Default (FF)

Program 00 to disable this event transmission or FF to enable. This event will occur when an FTC Trouble on the system restores.

### **[033] Communicator Firmware Update Begin**

Default (FF)

Program 00 to disable this event transmission or FF to enable. This event will occur when the communicator firmware update begins.

### **[034] Communicator Firmware Update Successful**

Default (FF)

Program 00 to disable this event transmission or FF to enable. This event will occur when the communicator firmware update successfully completed.

### **[035] Panel Firmware Update Begin**

Default (FF)

Program 00 to disable this event transmission or FF to enable. This event will occur when the panel firmware update begins.

### **[036] Panel Firmware Update Successful**

Default (FF)

Program 00 to disable this event transmission or FF to enable. This event will occur when the panel firmware is updated successfully.

### **[037] Panel Firmware Update Fail**

Default (FF)

Program 00 to disable this event transmission or FF to enable. This event will occur when the panel firmware updated has failed.

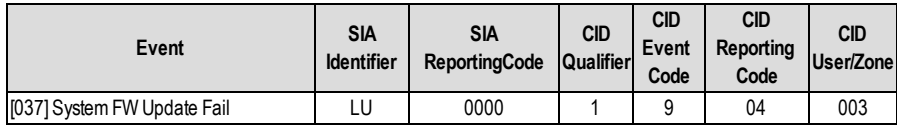

**NOTE:** The communicator will report ´SystemUpdate Fail´ only if the panel becomes offline after a remote firmware update session has started.

# **[095] SA Incoming Local Port**

Default (0000)

**[096] SA Outgoing Local Port** Default (0000)

**[097] SA Call Up IP** Default (000.000.000.000)

**[098] SA Call Up Port** Default (0000)

<span id="page-22-0"></span>**[099] SA Password** Default (FFFFFFFF)

# **Ethernet Receiver 1 Options**

### **[101] Ethernet Receiver 1 Account Code**

Default (000000000)

The account code is used by the central station to distinguish between transmitters. This account code is used when transmitting heartbeat signals to the central station receiver. Signals received fromthe panel will use the control panel account number. Valid range: 0000000001-FFFFFFFFFE. Programming all 0's or all F's will cause a module configuration trouble.

**NOTE:** If Ethernet receiver 1 and cellular receiver 1 are programmed as the same receiver (IP and port number are identical), Ethernet receiver 1 account code will be used.

### **[102] Ethernet Receiver 1 DNIS**

Default (000000)

The Dialed Number Information Service (DNIS) is used in addition to the account code to identify the communicator module at the central station. Valid range: 000000 - 099999. Value is entered as a leading 0 followed by the 5-digit DNIS. Format is Binary Coded Decimal (BCD).

**NOTE:** Each Ethernet/cellular receiver must be programmed with a unique DNIS.

### **[103] Ethernet Receiver 1 Address**

Default (127.000.000.001)

The default address enables the communicator to operate in Unattended Mode.

Unattended mode is used when a receiver is not available and the unit is required to perform DLS sessions. Typically used where the customer programs the control panel daily due to access control and still wants to receive alarms without buying extra hardware (receiver) or software.

**NOTE:** When a valid IP address has been programmed, Ethernet receiver 1 is enabled and will communicate events over the Ethernet channel.

Ethernet receiver 1 and cellular receiver 1 may be configured to communicate to the same central station receiver. To configure the device to operate using this common receiver mode functionality, programEthernet receiver 1 and cellular receiver 1, IP address and port number with identical values.

**NOTE:** When operating in common receiver mode, Ethernet receiver 1 account code will be used for Ethernet and cellular.

### **[104] Ethernet Receiver 1 UDP Remote Port**

Default (0BF5/3061) This Section determines the UDP remote port of Ethernet receiver 1. Valid range: 0000 - FFFF.

### **[105] Ethernet Receiver 1 UDP Local Port**

Default (0BF4/3060)

Use this section to set the value of the UDP local outgoing port. Set the value of this portwhen the installation is located behind a firewall and must be assigned a particular port number as determined by the central station system administrator. Valid range: 0000 - FFFF.

### **[106] Ethernet Receiver 1 Domain Name**

Default ()

Enter the domain name as 32 ASCII characters.

# <span id="page-23-0"></span>**Ethernet Receiver 2 Options**

### **[111] Ethernet Receiver 2 Account Code**

Default (0000000000)

The account code is used by the central station to distinguish between transmitters. The account code is used when transmitting heartbeat signals to the central station receiver. Signals received from the control panel will use the control panel account number. Valid range: 0000000001- FFFFFFFFFE. Programming all 0's or all F's will cause a module configuration Trouble (yellow LED=12 flashes).

**NOTE:** If both Ethernet receiver 2 and cellular receiver 2 are the same receiver (IP and port number are identical), Ethernet receiver 2 accountwill be used for Ethernet and cellular.

### **[112] Ethernet Receiver 2 DNIS**

Default (000000)

The DNIS is used in addition to the account code to identify the communicator module at the central station. Valid range: 000000 - 099999. Value is entered as leading 0 followed by the 5-digitDNIS. Format is BCD.

**NOTE:** Each Ethernet/cellular receiver must be programmed with a unique DNIS.

### **[113] Ethernet Receiver 2 Address**

Default (000.000.000.000)

Programming the Ethernet receiver 2 IP address with 000.000.000.000 will disable Ethernet.

Enter the Ethernet receiver 2 IP address. This address will be provided by thecentral station systemadministrator. Format is 4 fields, each field is a 3-digit decimal. Valid range: 000-255.

**NOTE:** When a valid IP address has been programmed, Ethernet receiver 2 is enabled and will communicate events over the Ethernet channel.

Ethernet receiver 2 and cellular receiver 2 may be configured to communicate to the same central station receiver.

To configure the device to operate using this common receiver mode functionality, programthe Ethernet receiver 2 and cellular receiver 2 IP address and port number with the same values.When operating in common receiver mode the Ethernet receiver 2 account code will be used for communications over Ethernet and cellular.

**NOTE:** Do not programEthernet receiver 1 and Ethernet receiver 2 to communicate to same receiver.

### **[114] Ethernet Receiver 2 UDP Remote Port**

Default (0BF5/3061)

This section is used to program the port number used by Ethernet receiver 2. Set the value of this portwhen the installation is located behind a firewall, and must be assigned a particular port number as determined by the central station system administrator. Valid range: 0000 - FFFF.

**NOTE:** Do not programEthernet receiver 1 and Ethernet receiver 2 portwith the same value.

### **[115] Ethernet Receiver 2 UDP Local Port**

Default (0BF9/3065)

Use this section to programthe value of the local outgoing port. Set the value of this portwhen the installation is located behind a firewall and must be assigned a particular port number as determined by the network administrator. Valid range: 0000 - FFFF.

**NOTE:** Do not programEthernet receiver 1 and Ethernet receiver 2 portwith the same value.

### **[116] Ethernet Receiver 2 Domain Name**

Default ()

<span id="page-23-1"></span>*Programming this section is not permitted on a UL/ULC listed system.* Enter the Domain Name as 32 character ASCII.

### **Ethernet Options**

### **[124] Ethernet Test Transmission Time**

Default (9999)

Enter a 4 digit number (0000-2359) using the 24-hour clock format (HHMM) to set the test transmission time of day. Valid range: 00 - 23 hours (HH) and 00 - 59 minutes (MM). Programming a value of 9999 will disable the test transmission time. **NOTE:** The internal date and time will automatically be programmed when the unit communicates with the primary receiver.

### **[125] Ethernet Test Transmission Cycle**

Default (000000)

This value represents the interval between test transmissions, in minutes. Valid range: 000000 - 999999 minutes. Once the unit has sent the initial periodic test transmission, all future test transmissions will be offset by the programmed number of minutes. See sections [026] - [029].

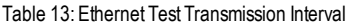

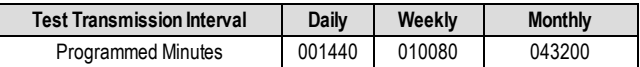

<span id="page-24-0"></span>**NOTE:** Minimumvalue is 000005 minutes. Programming an interval that is less than 5 minutes will disable test transmission.

# **Cellular Receiver 1 Options**

### **[201] Cellular Receiver 1 Account Code**

Default (000000000)

The account code is used by the central station to distinguish between transmitters. This account code is used when transmitting heartbeat signals to the central station receiver. Signals received from the control panel will use the control panel account number. Valid range: 0000000001 - FFFFFFFFFE. Programming all 0's or all F's will cause a module configuration trouble (yellow LED = 12 flashes).

### **[202] Cellular Receiver 1 DNIS**

Default (000000)

The DNIS is used in addition to the account code to identify the communicator module at the central station. Valid range: 000000 - 099999. Values are entered as a leading 0 followed by the five digitDNIS.

**NOTE:** Each Ethernet/cellular receiver must be programmed with a unique DNIS.

### **[203] Cellular Receiver 1 Address**

Default (000.000.000.000)

Enter the cellular receiver 1 IP address. This information will be provided by the central station systemadministrator. Each 3 digit segment of the address must be within a valid range of 000-255.

**NOTE:** When a valid IP address has been entered, the cellular receiver is enabled and will communicate events over the cellular channel.

### **[204] Cellular Receiver 1 Port**

Default (0BF5/3061)

This section determines the port used by cellular receiver 1.Change the default value of this portwhen the installation is located behind a firewall and must be assigned a particular port number as determined by the central station system administrator. Valid range: 0000 - FFFF.

**NOTE:** Programming this section with 0000 will disable the receiver.

### **[205] Cellular Receiver 1 APN**

Default ()

The Access Point Name (APN) determines the cellular network that the communicator will connect to. This information is available from the network carrier. Program this section as 32 ASCII characters.

**NOTE:** When a SIMcard with a customAPN is used, the unitwill not have access to the Internet.DLS and remote flash can still be done if section [221] is programmed with a valid public APN.

### **[206] Cellular Receiver 1 Domain Name**

Default ()

<span id="page-24-1"></span>*Programming this section is not permitted on a UL/ULC listed system.* Enter the Domain Name as 32 ASCII characters. This information will be provided by the central station systemadministrator.

### **Cellular Receiver 2 Options**

### **[211] Cellular Receiver 2 Account Code**

Default (0000000000)

The account code is used by the central station to distinguish between different transmitters. This account code is used when transmitting signals to the central station receiver. Signals received on the panel will use the panel account number. Valid range: 0000000001 - FFFFFFFFFE.

**NOTE:** Programming this section as all 0's or F's will cause a module configuration trouble (yellow LED = 12 flashes).

### **[212] Cellular Receiver 2 DNIS**

Default (000000)

The DNIS is used in addition to the account code to identify the communicator module at the central station. Valid range: 000000 - 099999. Values are entered as a 0 followed by the 5 digitDNIS value. Format is BCD.

**NOTE:** Each Ethernet/cellular receiver must be programmed with a unique DNIS.

### **[213] Cellular Receiver 2 Address**

Default (000.000.000.000)

Enter the cellular receiver 2 IP address. This IP address will be provided by the central station. Format is 4 fields, each field is 3 digit decimal. Valid range: 000 - 255.

**NOTE:** When a valid address has been entered, cellular receiver 2 is enabled and will communicate events over the cellular path.

### **[214] Cellular Receiver 2 Port**

Default (0BF5/3061)

This section defines the port of cellular receiver 2.Change the value of this portwhen the installation is located behind a firewall and must be assigned a particular port number, as determined by the central station system administrator. Valid range: 0000 - FFFF.

**NOTE:** Do not programcellular receiver 1 and cellular receiver 2 to communicate to the same receiver.

### **[215] Cellular Receiver 2 APN**

Default ()

The APN determines the cellular network that the communicator will connect to. This information is available fromthe network carrier. Program this section with up to 32 ASCII characters.

When a SIM card with a custom APN is used, the unit will not have access to the Internet. DLS and remote flash can still be done if section [221] is programmed with a valid public APN.

### **[216] Cellular Receiver 2 Domain Name**

Default ()

<span id="page-25-0"></span>*Programming this section is not permitted on a UL/ULC listed system.* Enter the cellular receiver 2 Domain Name with up to 32 ASCII characters.

# **Cellular Options**

### **[221] Cellular Public Access Point Name**

Default ()

When the communicator is operating on a private APN, use this section to select a public APN for DLS and remote firmware update. This information is available from the network carrier. The APN identifies the public cellular network that the communicator will connect to.

### **[222] Cellular Login User Name**

Default ()

Some network carriers require login credentials when connecting to an APN. Program the provided login user name in this section. Format is up to 32 ASCII characters.

### **[223] Cellular Login Password**

Default ()

Some network carriers require login credentials when connecting to an APN. Program the provided login Password in this Section. Format is up to 32 ASCII characters.

### **[224] Cellular Test Transmission Time of Day**

Default (9999)

Enter a 4 digit value using the 24-hour clock format (HHMM) to set the test transmission time of day. Valid range: 00-23 for the hours (HH) and 00-59 for the minutes (MM).

**NOTE:** To disable the test transmission time of day enter 9999 or FFFF in this section.

The internal date and time will be automatically programmed by the primary receiver only.

### **[225] Cellular Test Transmission Cycle**

Default (000000)

This value represents the interval in between test transmissions in minutes. Valid range: 000000 - 999999 minutes.Once the unit has sent the initial periodic test transmission, all future test transmissions will be offset by the programmed number of minutes. See sections [026] - [029].

Table 14:Cellular Test Transmission Interval

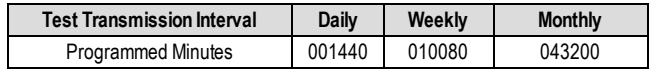

**NOTE:** Minimumvalue is 000005 minutes. Programming an interval that is less than 5 minutes will disable test transmission.

### **[226] Network Trouble Delay**

Default (0F)

This option is used to programthe delay, in minutes, for reporting a cellular trouble delay. Valid entries are 00 - FF. (e.g., for a 10 minute cellular trouble delay enter: 0A). When this section is programmed as 00, Cellular, Ethernet and Supervision troubles are not communicated.

# <span id="page-26-0"></span>**Command and Control Options**

### **[301] Command and Control Toggle Options**

- **[1] Reserved**
- **[2] Reserved**
- **[3] SMS Command and Control**Default (ON)
- **[4] Reserved**
- **[5] SMS Character Format Default** ( )

**ON:** SMS Unicode, maximum message length is 70 characters.

**OFF:** 7 bit SMS, maximum message length is 160 characters.

**[6]** Long SMS Message Handling Default (OFF)

**ON:** If longer than maximum message length, it is split and sent as multiple SMS messages.

**OFF:** If longer than maximum message length. A single, truncated SMS message is sent.

- **[7]** Reserved
- **[8]** Reserved

### **[311]-[342] SMS Phone Number 1-32**

### Default ()

These sections may be programmed through DLS or the keypad. Up to 32 SMS telephone numbers (4-32 digits) can be programmed in sections [311]-[342]. Leaving programming blank for a telephone number will disable that number. The user can programtheir own mobile telephone numbers at the keypad using [\*] [6] < > "SMS Programming". The SMS command and control feature uses the SMS messaging service provided by the cellular network and is subject to the limitations of SMS messaging. These limitations include delayed messages and lack of guaranteed delivery.

**NOTE:** SMS command and control (sections [601]-[618] will only process messages from mobile telephone numbers programmed in this section if SMS command and control is enabled [301][3] ON. SMS responses are listed in sections [621]-[630]. A blank telephone number is disabled.

### **[343]-[374] SMS Phone Number 1-32 Toggle Options**

### **[1] Reserved**

- **[2] Reserved**
- **[3] Reserved**
- **[4] Reserved**
- **[5] Reserved**
- **[6] Reserved**
- **[7] Reserved**

### **[8] SMS Command and Control Enabled** Default (ON)

### **[375]-[406] SMS Phone Number 1-32 Partition Option**

Default (00)

01-32 assigns the phone number to a partition. 01 signifies partition 1 and 32 signifies partition 32.

FF disables partition assigning for the phone number.

00 is for global partitioning. The phone number will receive notifications fromall partitions.

### **[651] Integration Account Code**

This section will display the unique 12-digit number assigned to this communicator for the identification when integrated with third party applications.

### **[652] Integration Access code**

This section is a programmable 8 digit number used for initialization with third party applications.

### **[663] Integration Toggle Option 2**

This togale options in this section are used to enable and configure the path used for integration with third party applications. **NOTE:** Only one integration path can be enabled at a time .

**[1] IntegrationOver Serial Port** Default (ON)

- **[2] IntegrationOver Cellular** Default (OFF)
- **[3] IntegrationOver Ethernet** Default (OFF)
- **[4] Reserved**
- **[5] Integration Protocol**Default (ON)
- **[6] Reserved**
- **[7] Reserved**
- **[8] Reserved**

### **[664] Integration Toggle Option 3**

The toggle options in this section are used to determine the polling and notification behavior used for integration with third party applications.

### **[1] UDP Polling** Default (OFF)

- **[2] TCP Polling** Default (OFF)
- **[3] Real-time Notification** Default (OFF)
- **[4] Notification Follows Poll**Default (OFF)
- **[5] Reserved**
- **[6] Reserved**
- **[7] Reserved**
- **[8] Reserved**

### **[665] Interactive Polling Interval in Seconds**

Default (000A)

This option controls the polling interval from the alarm panel to the integration interface for the purpose of optimizing data usage. The shorter the interval, the higher the data usage. Valid range: 0000-FFFF

### **[693] Integration Server IP**

This section displays the IP address of the third party server. **Do not** program this section if a domain name is programmed in setion [697].

### **[694] Integration Notification Port**

This section is used to program the TCP Integration port for real time notification

### **[695] Integration Polling Port**

This section is used to program the integration server port. Refer to third party device manual for more information

### **[697] Integration Server DNS**

Enter the domain name (up to 32 ASCII characters) as provided by a third-party device. Refer to third party device manual for more information.

### **[698] Integration outgoing port**

This section is used to program the outgoing port for integration via UDP.

### **[699]Integration incoming port**

<span id="page-27-0"></span>This section is used to programincoming port for integration via TCP.

# **Receiver Diagnostic Testing**

### **[901] Diagnostic Test Transmission**

**[1] Ethernet 1** Default (OFF).

**[2] Ethernet 2** Default (OFF).

**[3] Cellular 1** Default (OFF).

**[4] Cellular 2** Default (OFF).

**[5],[6],[7],[8] Reserved** (OFF).

This section may be used by the installer to force the communicator to send an immediate test transmission to specific receivers, to verify that the communications paths are available. Diagnostic test transmission failure will indicate as FTC trouble (yellow LED = 9 flashes). If an FTC error occurs when testing all receivers, select only one receiver and repeat test to isolate the receiver that is not communicating.

**NOTE:** Sending a test transmission to a receiver that is not programmed generates an FTC trouble.

### <span id="page-28-0"></span>**System Information (Read Only)**

**NOTE:** Sections [983] - [998] are provided for information (read-only). Values in these sections cannot be modified by the installer.

### **[983] Firmware Update Diagnostics Section**

Firmware updates for panel and the communicator itself can be made from the communicator.

### Table 15: Response Code Descriptions and Corresponding Actions

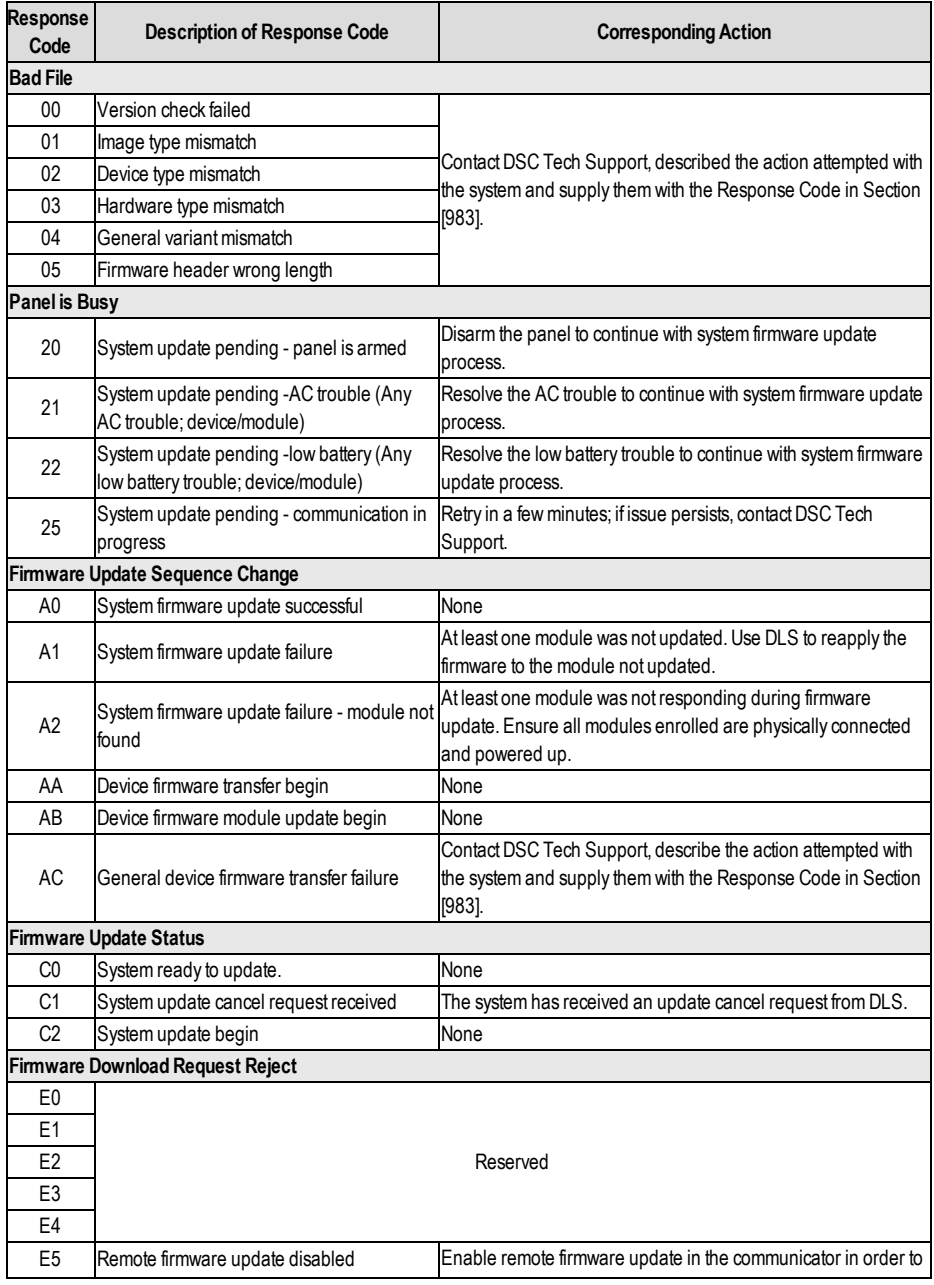

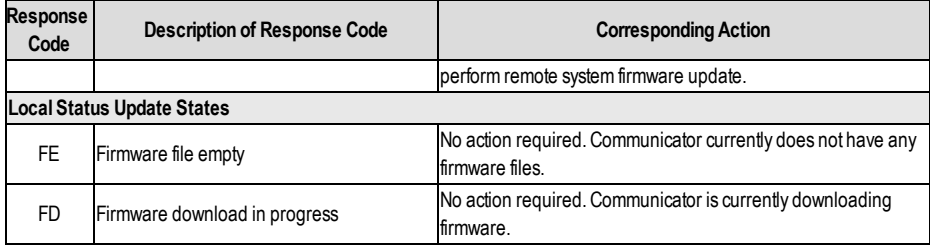

The table above displays firmware update indicator codes and meaning of each code. The updates can be made from communicator. The communicator can update firmware of the panel and also of the communicator itself. This section does not provide specific details such as if the image is still stored or erased due to the cancellation code.

### **[984] Communicator Status**

The communicator status sections provide the installer with the status of the communicator's functionality, operational readiness, and failures.

The communicator status is displayed as a 6-digit hexadecimal code. The code ranges between 00000F and 2220CF, though not all numbers in this range are assigned. Each of the 6 digits represents a status or trouble indicator as below:

- 1. Digits 1 and 2: Signal strength indicators display the presence/strength of cellular radio.
- 2. Digit 3: Network Indicator, indicates the operational status of the network.
- 3. Digits 4 and 5: Trouble Indicator displays the type of issue on the communicator or modules associated with and connected to the communicator. See Table 8 on page 17 for a listing of possible values.
- 4. Digit 6:Reserved, displays as 'F' or '-'.
- For example, a value of 11002Fmeans:

11- Signal strength is excellent

0 - No network issues

02 - Panel supervision trouble with the communicator

The status code for the radio signal strength, its typical troubles, possible causes and troubleshooting instructions is displayed in the following table.

| Signal<br><b>Strength</b> | <b>CSQ</b><br>Level         | Signal<br><b>Indicator 1</b> | Signal<br><b>Indicator</b><br>2 | <b>Signal Level</b><br>$\lfloor dBm \rfloor$ | Signal<br>Level<br><b>Status</b> | <b>Action Required</b>                                                                                                    |  |
|---------------------------|-----------------------------|------------------------------|---------------------------------|----------------------------------------------|----------------------------------|----------------------------------------------------------------------------------------------------|--|
| No Signal                 | 0                           | 0                            | 0                               | $-108.8$                                     | bad                              | Check all antenna connections.<br>Confirm cellular service is active in area.<br>Relocate panel or install external antenna. |  |
| 1 Bar                     | $1 - 4$                     | 0                            | 2                               | $-108 - 103$                                 | weak                             | Relocate panel or install external antenna if                                                                                |  |
| 2 Bars                    | $5 - 6$                     | 0                            |                                 | $-102 - -99$<br>weak                         |                                  | yellow trouble LED has 5 flashes.                                                                                            |  |
| 3 Bars                    | $7 - 10$                    | $\mathfrak{p}$               |                                 | $-98 - -91$                                  | strong                           |                                                                                                    |  |
| 4 Bars                    | $11 - 13$<br>$\mathfrak{p}$ |                              |                                 | $-90 - 85$                                   | strong                           | Location is OK. Cellular signal strength is greater                                                                          |  |
| 5 Bars                    | $14 +$                      |                              |                                 | $-84$ and<br>higher                          | excellent                        | than CSQ 7.                                                                                                    |  |

Table 16: Radio Signal Strength - Digits 1 and 2

Table 17: Network Indicator - Digit 3

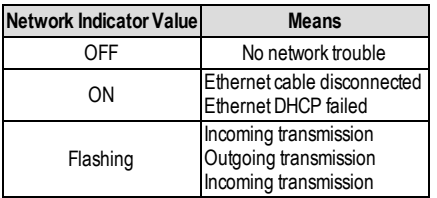

### **[985] Radio Initialization Status**

The radio initialization status provides installers with the status of radio communication. It is displayed as an 8-digit toggle option,with each digit indicating a task in the initialization process.

- Radio power up
- <sup>l</sup> Received the SMS fromC24 Communications
- Radio reset
- Radio attached to network
- <sup>l</sup> Receiver 1 initialized
- Receiver 2 initialized
- <sup>l</sup> Receiver 3 initialized
- <sup>l</sup> Receiver 4 initialized

For example, the radio initialization status code 12-45--- indicates that radio has been powered up, it has received SMS signal fromC24 Communications, the radio is attached to the network, and receiver 1 has been initialized. This code would update to 12-45678 when receivers 2, 3, and 4 are initialized.

If the radio initialization status code does not indicate any problems, proceed with installation as per thismanual. If troubles are reported, reset the initialization process. If this action does not fix the problem, refer to the trouble shooting section in this manual.

The following table shows each digit position in the status code, each digit's value and its assigned meaning in the eight-digit code.

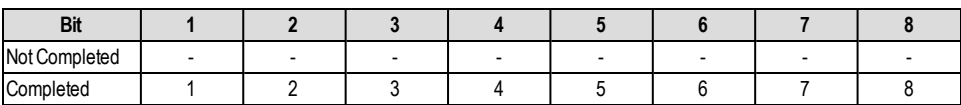

Table 18: Radio Initialization Status - 1-8 bits completion

### **[987] Language Version**

This section will display the current language version of the communicator.

### **[988] DNS 1 IP Address**

This section will display the IP address ofDNS Server 1. This is useful when the unit is configured for DHCP and the IP address assigned to the device by the DHCP Server is needed. This value is programmed in Section [007] or assigned by DHCP.

### **[989] DNS 2 IP Address**

This section will display the IP address of DNS Server 2. This is useful when the unit is configured for DHCP and the IP address assigned to the device by the DHCP Server is needed. This value is programmed in section [008] or assigned by DHCP.

### **[990] Boot Loader Version**

This section will display the current boot loader version of the communicator.

#### **[991] Firmware Version**

This section will display the current firmware version of the device. Update worksheets with new version after a flash update is completed.

#### **[992] Ethernet IP Address**

This section will display the IP address of the Ethernet connection. This value is programmed in section [001] or assigned by DHCP.

### **[993] Ethernet Gateway Address**

This section will display the IP address of the Ethernet gateway. This value is programmed in section [003] or assigned by DHCP.

### **[994] Cellular IP Address**

This section will display the current dynamic IP address assigned by DHCP to the cellular connection.

**NOTE:** Cellular uses DHCP (dynamic IP) only. The cellular IP address is always provided by the cellular network (i.e., not programmable).

### **[995] SIM Number**

This section will display the Subscriber Identity Module (SIM) number of the SIM card installed in the communicator. Format is: Major Industry Identifier (2 digits); Mobile Country Code (2 or 3 digits); Mobile Network Code (2 - 3 digits); Unique Number (10 -12 digits); and Checksum (1 digit). Valid SIM numbers range is: 18 - 21 numbers. This number is printed on the SIM and the outside of the communicator carton.

**NOTE:** The checksum digit is omitted on 19-digit SIM card numbers.

### **[996] Cellular Telephone Number**

**NOTE:** This section will display the cellular telephone number of the SIM. This telephone number is required by the Installer for DLS and remote firmware (flash) update. User can access this telephone number by entering [\*] [6] < > "Cellular Phone No." to display the phone number.

### **[997] IMEI Number**

This section will display the unique 15-digit International Mobile Equipment Identity (IMEI) of the radio. Format is: Reporting Body Identifier (2 digits), Allocation Number (4 digits); Final Assembly Code (2 digits); Serial Number (6 digits); and a check digit.

### **[998] MAC Address**

<span id="page-31-0"></span>This section will display the unique12-digit, hexadecimal number assigned as the Media Access Control (MAC) address of the device.

### **System Reset Defaults**

### **[999] Software Default**

Default (99):

The software default allows the installer to refresh the unit after changes and also returns the communicator to the default state. **00: Default Module.** All programming sections in the module revert to factory settings. This will erase all existing programming of the unit.

**55: Reset.** The communicator is reset. This option is equivalent to power cycling the communicator.

<span id="page-32-2"></span><span id="page-32-1"></span><span id="page-32-0"></span>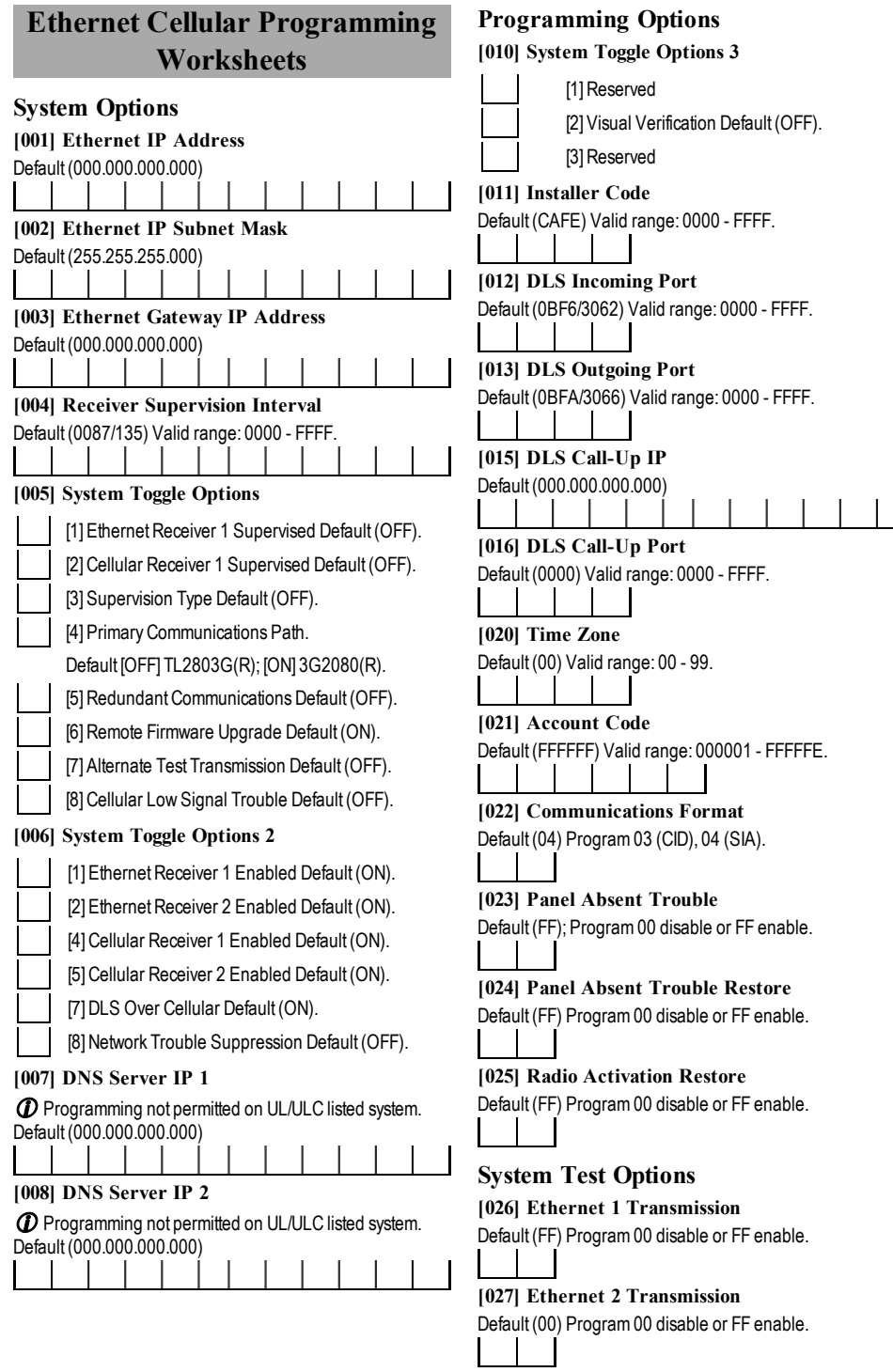

<span id="page-32-3"></span> $\overline{\phantom{0}}$ 

<span id="page-33-2"></span><span id="page-33-1"></span><span id="page-33-0"></span>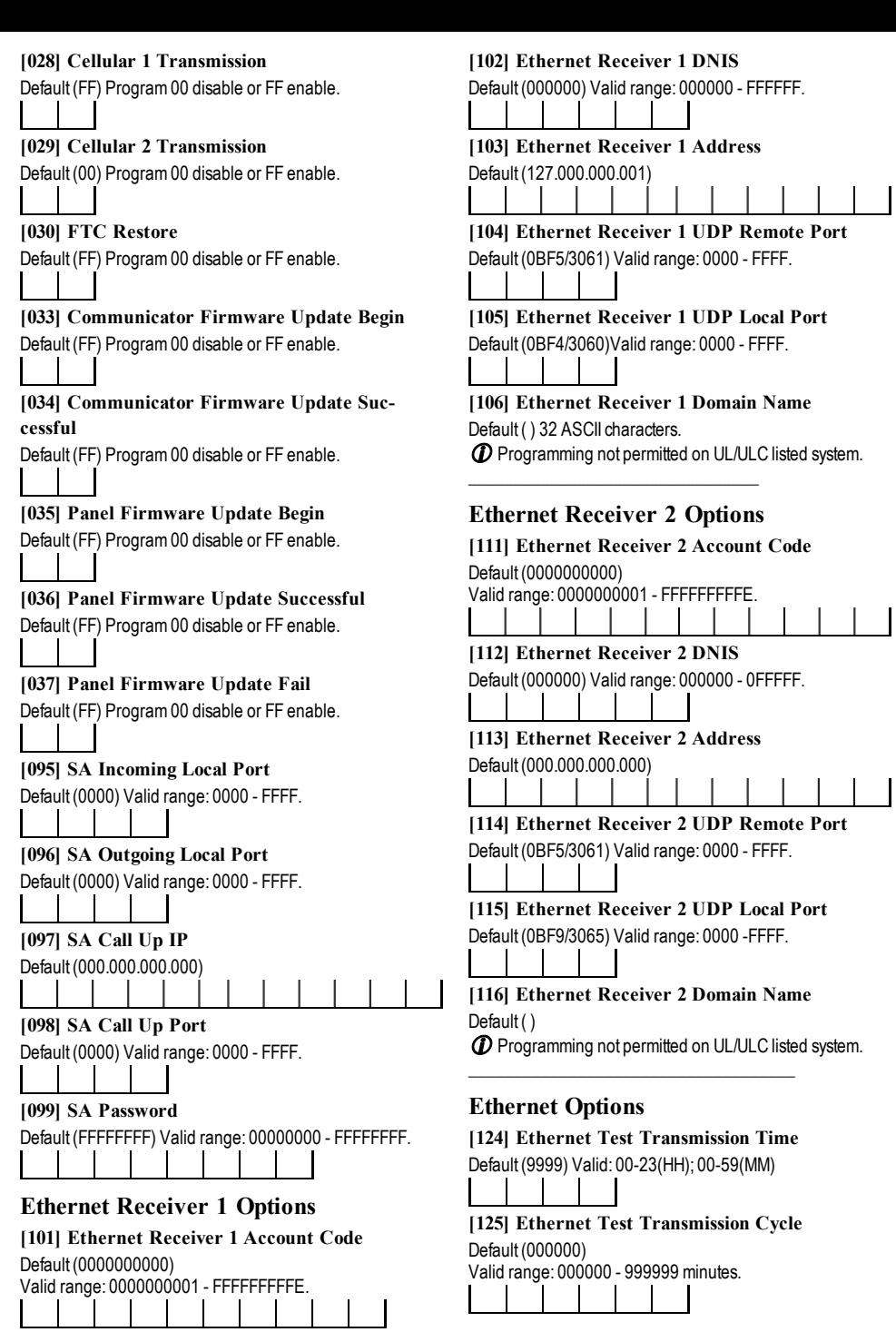

<span id="page-34-3"></span><span id="page-34-1"></span>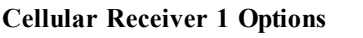

<span id="page-34-2"></span>\_\_\_\_\_\_\_\_\_\_\_\_\_\_\_\_\_\_\_\_\_\_\_\_\_\_\_\_\_\_\_\_\_\_\_\_

<span id="page-34-0"></span>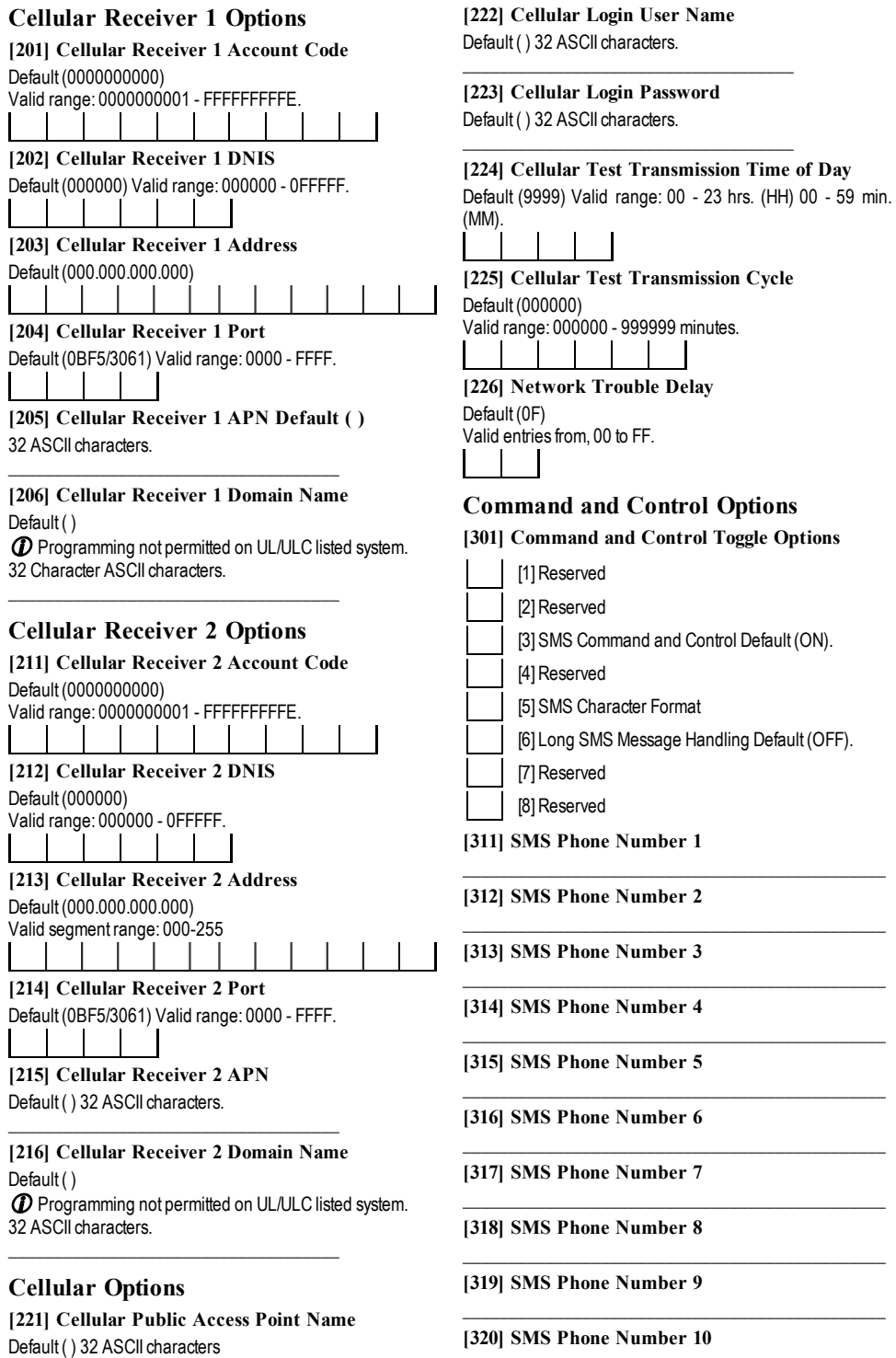

 $\overline{\phantom{a}}$  , and the contract of the contract of the contract of the contract of the contract of the contract of the contract of the contract of the contract of the contract of the contract of the contract of the contrac

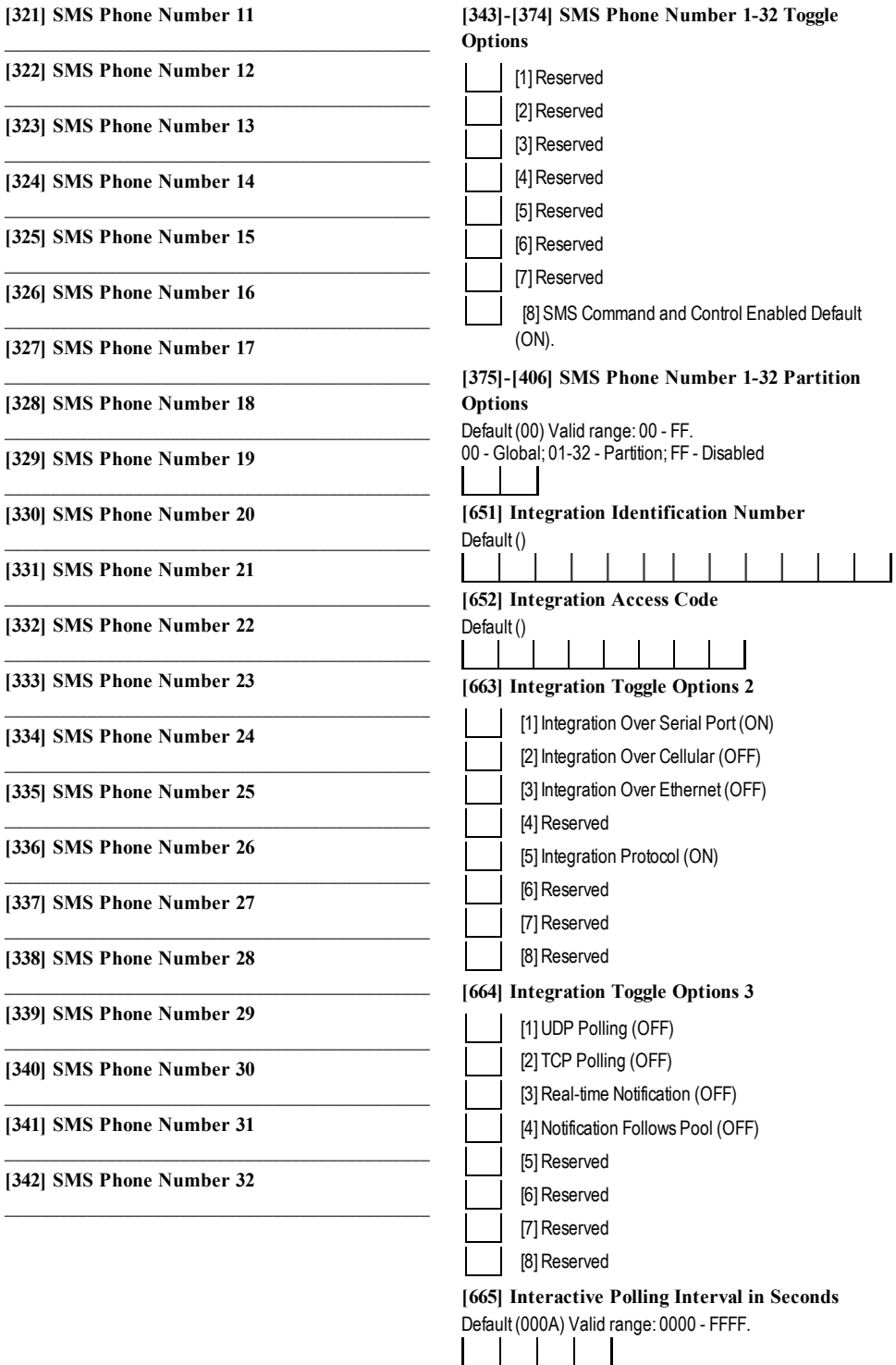

<span id="page-36-2"></span><span id="page-36-1"></span><span id="page-36-0"></span>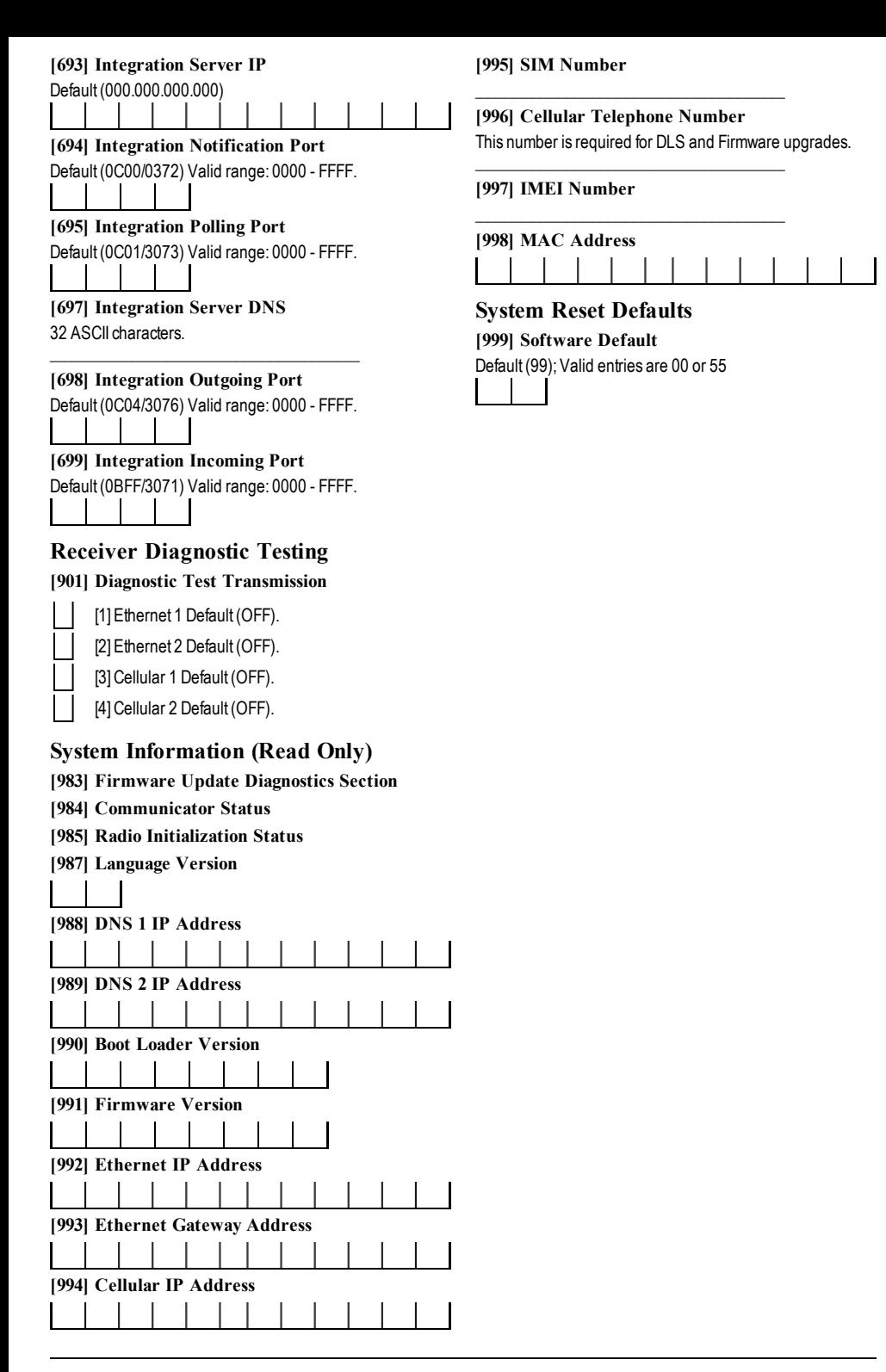

### **Limited Warranty**

<span id="page-37-0"></span>DigitalSecurityControlswarrantsthe originalpurchaserthat fora period of twelve monthsfromthe date of purchase, the product shallbe free of defectsin materials and workmanship under normal use. During the warranty period, Digital SecurityControlsshall, at itsoption, repairor replace anydefective product upon return of the product to its factory, at no charge for labour and materials. Any replacement and/or repaired parts are warranted for the remainder of the original warranty or ninety (90) days, whichever is longer. The original purchaser must promptly notify Digital Security Controls in writing that there is defect in materialor workmanship, such written notice to be received in all events prior to expiration of the warranty period. There is absolutelyno warranty on software and all software products are sold as a user license under the terms of the software license agreement included with the product. The Customerassumesallresponsibility for the proper selection, installation, operation and maintenance of any products purchased from DSC. Custom products are only warranted to the extent that they do not function upon delivery. In such cases, DSC can replace or credit at itsoption.

#### **International Warranty**

The warranty for internationalcustomers is the same as forany customer within Canada and the United States, with the exception that DigitalSecurity Controls shall not be responsible for any customs fees, taxes, or VAT that may be due.

#### **Warranty Procedure**

To obtain service underthis warranty, please return the item(s)in question to the point of purchase. All authorized distributors and dealers have a warranty program. Anyone returning goods to Digital Security Controls must first obtain an authorization number. Digital Security Controls will not accept any shipment whatsoeverforwhich priorauthorization hasnot been obtained.

#### **Conditions to Void Warranty**

Thiswarrantyappliesonly to defectsin parts and workmanship relating to normal use. It doesnot cover:

- 
- <sup>l</sup> damage incurred in shipping orhandling; <sup>l</sup> damage caused bydisaster such asfire, flood,wind, earthquake orlightning;
- damage due to causes beyond the controlof Digital Security Controls such as excessive voltage, mechanical shock or waterdamage;
- damage caused by unauthorized attachment, alterations, modifications or foreign objects;
- damage caused by peripherals (unless such peripherals were supplied by DigitalSecurityControls);
- defects caused by failure to provide a suitable installation environment for the products;
- <sup>l</sup> damage caused byuse of the productsforpurposesotherthan those for which it was designed;
- damage from improper maintenance;
- damage arising out of any other abuse, mishandling or improper application of the products.

#### **Items Not Covered by Warranty**

In addition to the itemswhich void the Warranty, the following itemsshall not be covered by Warranty: (i) freight cost to the repair centre; (ii) products which are not identified with DSC'sproduct labeland lot number or serial number; (iii) products disassembled orrepaired in such a mannerasto adverselyaffect performance or prevent adequate inspection or testing to verifyany warrantyclaim. Access cards ortags returned for replacement under warranty will be credited or replaced at DSC'soption. Productsnot covered bythiswarranty, orotherwise out ofwarranty due to age, misuse, ordamage shall be evaluated, and a repairestimate shall be provided.No repairworkwill be performed untila valid purchase orderis received from the Customer and a Return Merchandise Authorisation number (RMA) is issued byDSC'sCustomerService.

DigitalSecurity Controls's liability for failure to repair the product under this warrantyaftera reasonable numberof attemptswillbe limited to a replacement of the product, asthe exclusive remedyforbreach ofwarranty.Underno circumstances shallDigitalSecurityControlsbe liable foranyspecial, incidental, or consequential damagesbased upon breach of warranty, breach of contract, negligence, strict liability, or any other legaltheory. Such damages include, but are not limited to, lossof profits, loss of the product or any associated equipment, cost of capital, cost of substitute orreplacement equipment, facilitiesor services, down time, purchaser'stime, the claimsof third parties, including customers, and injury to property. The laws of some jurisdictions limit or do not allow the disclaimer of consequentialdamages. If the laws of such a jurisdiction apply to any claimby or against DSC, the limitations and disclaimers contained here shall be to the greatest extent permitted bylaw. Some statesdo not allow the exclusion or limitation of incidental or consequential damages, so that the above maynot apply to you.

#### **Disclaimer of Warranties**

**This warranty contains the entire warranty and shall be in lieu of any and all other warranties, whether expressed or implied (including all implied warranties of merchantability or fitness for a particular purpose) And of all other obligations or liabilities on the part of Digital Security Controls Digital Security Controls neither assumes responsibility for, nor authorizes any other person purporting to act on its** **behalf to modify or to change this warranty, nor to assume for it any other warranty or liability concerning this product.**

**This disclaimer of warranties and limited warranty are governed by the laws of the province of Ontario, Canada.**

DigitalSecurityControlsrecommendsthat the entire systembe completely tested on a regularbasis.However, despite frequent testing, and due to, but not limited to, criminaltampering orelectrical disruption, it ispossible for thisproduct to fail to performasexpected.

#### **Installer's Lockout**

Anyproductsreturned to DSC which have the Installer'sLockout option enabled and exhibit no otherproblemswillbe subject to a service charge.

#### **Out of Warranty Repairs**

DigitalSecurityControlswillat itsoption repairorreplace out-of-warrantyproducts which are returned to its factory according to the following conditions. Anyone returning goodsto DigitalSecurityControlsmust first obtain an authorization number.Digital Security Controlswill not accept anyshipment whatsoever for which priorauthorization hasnot been obtained.

Products which Digital Security Controls determines to be repairable will be repaired and returned. A set fee which Digital Security Controls has predetermined and which maybe revised from time to time, willbe charged for each unit repaired.

<span id="page-37-1"></span>Productswhich Digital Security Controls determines not to be repairable will be replaced by the nearest equivalent product available at that time. The current market price of the replacement product will be charged for each replacement unit.

### **EULA**

IMPORTANT - READ CAREFULLY: DSC Software purchased with or without Productsand Componentsis copyrighted and ispurchased underthe following license terms:

ThisEnd-UserLicense Agreement ("EULA") isa legal agreement between You (the company, individual or entity who acquired the Software and any related Hardware) and Digital Security Controls, a division of Tyco Safety Products Canada Ltd. ("DSC"), the manufacturer of the integrated security systems and the developer of the software and any related products or components ("HARDWARE")which You acquired.

If the DSC software product ("SOFTWAREPRODUCT" or "SOFTWARE") is intended to be accompanied by HARDWARE, and is NOT accompanied by new HARDWARE, You maynot use, copy orinstall the SOFTWARE PRODUCT. The SOFTWARE PRODUCT includes computer software, and may include associatedmedia, printedmaterials, and "online"orelectronicdocumentation.

Anysoftware provided along with the SOFTWAREPRODUCT that is associated with a separate end-userlicense agreement islicensed to You underthe terms of that license agreement.

By installing, copying, downloading, storing, accessing or otherwise using the SOFTWAREPRODUCT, You agree unconditionallyto be bound by the terms of this EULA, even if this EULA is deemed to be a modification of any previous arrangement or contract. If You do not agree to the terms of thisEULA, DSC is unwilling to license the SOFTWAREPRODUCT to You, and You have no right to use it.

#### **SOFTWARE PRODUCT LICENSE**

The SOFTWARE PRODUCT is protected by copyright laws and international copyright treaties, as well as other intellectual property laws and treaties. The SOFTWAREPRODUCT is licensed, not sold.

#### **1. GRANT OF LICENSE This EULA grants You the following rights:**

**Software Installation and Use -**For each license You acquire, Youmay have onlyone copyof the SOFTWARE PRODUCT installed.

**Storage/Network Use -** The SOFTWARE PRODUCT may not be installed, accessed, displayed, run, shared orused concurrentlyon orfrom different computers, including a workstation, terminal or other digital electronic device ("Device"). In other words, if You have several workstations, You will have to acquire a license foreach workstation where the SOFTWAREwillbe used.

**Backup Copy -**You maymake back-up copies of the SOFTWARE PRODUCT, but Youmay onlyhave one copyper license installed at anygiven time. You may use the back-up copysolelyforarchivalpurposes. Except asexpresslyprovided in this EULA, You maynot otherwise make copies of the SOFTWARE PRODUCT, including the printed materials accompanying the SOFTWARE. 2.DESCRIPTIONOFOTHER RIGHTSAND LIMITATIONS

**Limitations on Reverse Engineering, Decompilation and Disassembly -** You may not reverse engineer, decompile, or disassemble the SOFTWARE PRODUCT, except and only to the extent that such activity is expressly permitted byapplicable law notwithstanding thislimitation. Youmay notmake any changes ormodifications to the Software, without the written permission of an officer of DSC. Youmay not remove any proprietarynotices, marksorlabels fromthe Software Product. You shall institute reasonable measures to ensure compliance with the termsand conditionsof thisEULA.

**Separation of Components -** The SOFTWARE PRODUCT is licensed as a single product. Its component parts may not be separated for use on more than one HARDWAREunit.

**Single INTEGRATED PRODUCT -** If You acquired this SOFTWARE with HARDWARE, then the SOFTWAREPRODUCTis licensed with the HARDWARE asa single integrated product. In this case, the SOFTWARE PRODUCT may only be used with the HARDWAREasset forth in thisEULA.

**Rental -** Youmay not rent, lease orlend the SOFTWAREPRODUCT. You may notmake it available to othersorpost it on a serverorweb site.

**Software Product Transfer -**Youmaytransferallof YourrightsunderthisEULA onlyas part of a permanent sale or transfer of the HARDWARE, provided You retain no copies, You transferallof the SOFTWAREPRODUCT(including all component parts, the media and printed materials, any upgrades and this EULA), and provided the recipient agrees to the terms of thisEULA. If the SOFTWARE PRODUCT is an upgrade, anytransfer must also include all prior versions of the SOFTWARE PRODUCT.

**Termination -** Without prejudice to any other rights, DSC may terminate this EULA if You fail to comply with the terms and conditions of this EULA. In such event, You must destroyall copies of the SOFTWARE PRODUCT and all of its component parts.

**Trademarks -** ThisEULA doesnot grant You anyrights in connection with any trademarks or service marks of DSC or its suppliers.

#### **3. COPYRIGHT**

Alltitle and intellectualpropertyrightsin and to the SOFTWAREPRODUCT(including but not limited to any images, photographs, and text incorporated into the SOFTWAREPRODUCT), the accompanying printed materials, and any copies of the SOFTWARE PRODUCT, are owned by DSC or its suppliers. You may not copythe printedmaterialsaccompanying the SOFTWAREPRODUCT. Alltitle and intellectualpropertyrights in and to the contentwhich maybe accessed through use of the SOFTWARE PRODUCT are the property of the respective content ownerand may be protected by applicable copyright or other intellectual property lawsand treaties. This EULAgrants You no rights to use such content. All rights not expresslygranted underthisEULAare reserved byDSC and itssuppliers.

EXPORT RESTRICTIONS- You agree that You will not export orre-export the SOFTWARE PRODUCT to any country, person, or entity subject to Canadian export restrictions.

CHOICEOFLAW -This Software License Agreement isgoverned by the laws of the Province of Ontario, Canada.

ARBITRATION - All disputes arising in connection with this Agreement shall be determined byfinaland binding arbitration in accordance with the Arbitration Act, and the partiesagree to be bound bythe arbitrator'sdecision. The place of arbitration shall be Toronto, Canada, and the language of the arbitration shall be English.

#### **LIMITED WARRANTY**

**NO WARRANTY -** DSC PROVIDES THE SOFTWARE "AS IS" WITHOUT WARRANTY.DSC DOES NOT WARRANTTHAT THE SOFTWARE WILL MEET YOUR REQUIREMENTS OR THAT OPERATION OF THE SOFTWARE WILL BE UNINTERRUPTEDOR ERROR-FREE.

**CHANGES IN OPERATING ENVIRONMENT -** DSC shallnot be responsible for problemscaused bychangesin the operating characteristicsof the HARDWARE, orfor problems in the interaction of the SOFTWARE PRODUCTwith non-DSC-SOFTWAREorHARDWAREPRODUCTS.

**LIMITATION OF LIABILITY; WARRANTY REFLECTS ALLOCATION OF RISK -** IN ANY EVENT, IF ANY STATUTE IMPLIES WARRANTIES OR CONDITIONS NOT STATED IN THIS LICENSE AGREEMENT, DSC'S ENTIRE LIABILITYUNDER ANYPROVISIONOFTHISLICENSEAGREEMENTSHALL BE LIMITED TO THE GREATER OF THE AMOUNT ACTUALLY PAID BY YOU TO LICENSE THE SOFTWARE PRODUCT AND FIVE CANADIAN DOLLARS (CAD\$5.00). BECAUSE SOME JURISDICTIONS DO NOT ALLOW THE EXCLUSION OR LIMITATION OF LIABILITY FOR CONSEQUENTIAL OR INCIDENTAL DAMAGES, THE ABOVE LIMITATION MAY NOT APPLY TO YOU.

**DISCLAIMER OF WARRANTIES -** THISWARRANTYCONTAINSTHE ENTIRE WARRANTY AND SHALL BEIN LIEU OF ANY AND ALL OTHER WARRANTIES. WHETHER EXPRESSED OR IMPLIED (INCLUDING ALL IMPLIED WARRANTIES OF MERCHANTABILITY OR FITNESS FOR A PARTICULAR PURPOSE)ANDOFALL OTHER OBLIGATIONSOR LIABILITIESON THE PART OF DSC. DSC MAKES NO OTHER WARRANTIES. DSC NEITHER ASSUMES NOR AUTHORIZES ANY OTHER PERSON PURPORTING TO ACT ON ITS BEHALFTO MOD8IFY OR TO CHANGE THIS WARRANTY, NOR TO ASSUME FOR IT ANY OTHER WARRANTY OR LIABILITY CONCERNING THIS SOFTWAREPRODUCT.

**EXCLUSIVE REMEDY AND LIMITATION OF WARRANTY -** UNDER NO CIRCUMSTANCESSHALL DSC BE LIABLE FOR ANY SPECIAL, INCIDENTAL, CONSEQUENTIAL OR INDIRECT DAMAGES BASED UPON BREACH OF WARRANTY, BREACHOFCONTRACT,NEGLIGENCE, STRICTLIABILITY, OR ANY OTHER LEGAL THEORY. SUCH DAMAGES INCLUDE, BUT ARE NOT LIMITED TO, LOSS OF PROFITS, LOSS OF THE SOFTWARE PRODUCT OR ANY ASSOCIATED EQUIPMENT, COST OF CAPITAL, COST OF SUBSTITUTE OR REPLACEMENT EQUIPMENT, FACILITIES OR SERVICES, DOWN TIME, PURCHASERS TIME. THE CLAIMS OF THIRD PARTIES. INCLUDING CUSTOMERS, AND INJURYTOPROPERTY.

DSC recommendsthat the entire system be completelytested on a regular basis. However, despite frequent testing, and due to, but not limited to, criminal tampering or electrical disruption, it is possible for this SOFTWARE PRODUCT to fail to performasexpected.

### **Regulatory Information**

#### <span id="page-38-0"></span>**FCC Compliance Statement**

**CAUTION: Changes or modifications not expressly approved by the Digital Security Controls could void your authority to use this equipment.**

Thisequipment has been tested and found to comply with the limits fora Class B digitaldevice, pursuant to Part 15 of the FCC Rules. These limitsare designed to provide reasonable protection against harmfulinterference in a residential installation. This equipment generates, usesand can radiate radio frequency energy and, if not installed and used in accordance with the instructions,maycause harmfulinterference to radio communications. However, there is no guarantee that interference willnot occur in a particularinstallation. If thisequipment does cause harmfulinterference to radio ortelevision reception,which can be determined by turning the equipment off and on, the user is encouraged to try to correct the interference by one or more of the following measures:

-Re-orient the receiving antenna.

-Increase the separation between the equipment and receiver.

-Connect the equipment into an outlet on a circuit different fromthat to which the receiverisconnected.

-Consult the dealeroran experienced radio/television technician forhelp.

The user may find the following booklet prepared by the FCC useful: 'How to Identify and Resolve Radio/Television Interference Problems'. This booklet is available from the U.S. Government Printing Office, Washington D.C. 20402, Stock# 004-000-00345-4.

**Warning: To satisfy FCC RF exposure requirements for mobile transmitting devices, a separation distance of 20cm or more must be maintained between the antenna of this device and persons during device operation.**

#### **Industry Canada Statement**

The prefix'IC:'in front of the radio certification number signifiesonlythat Industry Canada technical specifications were met. Certification Number IC: 160A-3G260R

This device complies with Industry Canada licence-exempt RSS standard (s). Operation is subject to the following tow conditions: (1) this device maynot cause interference, and (2) this device must accept any interference, including interference that may cause undesired operation of the device.

Cet appareil est conforme avec Industrie Canada exemptsde licence standard RSS (s). Le fonctionnement est soumis aux deux conditions suivantes: (1) cet appareilne peut pas provoquerd'interférences et (2) cet appareil doit accepter toute interférence, y compris les interferences qui peuvent causer un mauvais fonctionnement de l'appareil.

ThisClassBdigitalapparatuscomplieswith Canadian ICES-003.

Cet appareil numérique de la classe B est conforme à la norme NMB-003 du Canada.

### ©2015 Tyco Security Products. All Rights Reserved. Tech Support: 1-800-387-3630 (Canada & U.S.) or 905-760-3000 www.dsc.com

The trademarks, logos, and service marksdisplayed on thisdocument are registered in the United States[orother countries]. Anymisuse of the trademarks is strictly prohibited and Tyco will aggressively enforce its intellectual property rights to the fullest extent of the law, including pursuit of criminal prosecution wherevernecessary. All trademarksnot owned byTyco are the propertyof theirrespective owners, and are used with permission or allowed underapplicable laws.

Product offeringsand specificationsare subject to change without notice. Actual productsmayvary fromphotos. Not allproducts include all features. Availabilityvariesbyregion; contact your salesrepresentative.

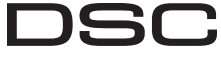

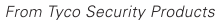

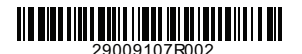